# **brother.**

# **Guida dell'utente**

# *PockerJer*<br>PJ-522/523/562/563

Stampante mobile

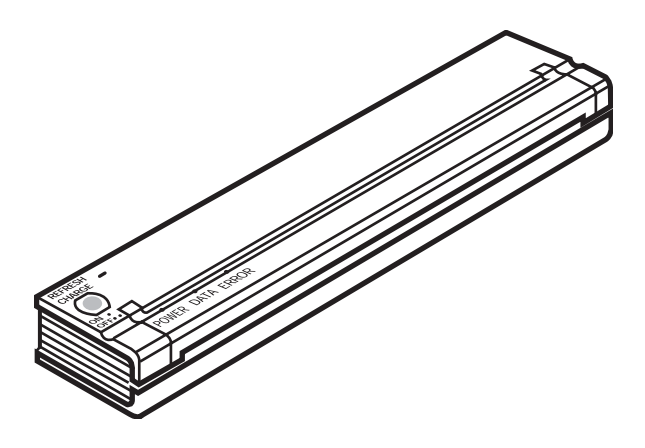

- z Prima di usare la stampante, accertarsi di leggere questa Guida dell'utente.
- $\bullet$  Consigliamo di tenere il manuale in un luogo accessibile per poterlo consultare in futuro.

Grazie per avere acquistato la stampante mobile Brother PocketJetPJ-522/PJ-523/PJ-562/PJ-563. Le stampanti (PJ-522, PJ-523, PJ-562 o PJ-563 qui di seguito denominate "le stampanti") rappresentano delle stampanti termiche ultramobili.

Accertarsi di leggere questa Guida dell'utente prima di usare la stampante.

Consigliamo di tenere il manuale in un luogo accessibile per poterlo consultare in futuro.

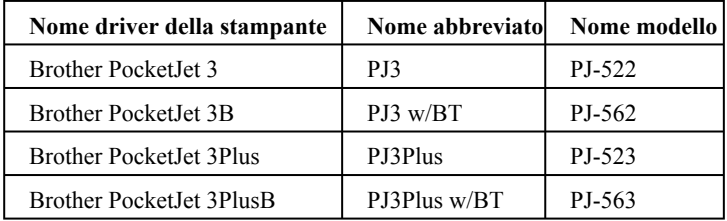

Microsoft®, Windows® e Windows Vista® sono marchi registrati di Microsoft Corporation negli Stati Uniti e in altri paesi.

Il marchio e i loghi Bluetooth® sono di proprietà di Bluetooth® SIG, Inc. qualsiasi utilizzo di tali marchi da parte di Brother Industries, Ltd. avviene su licenza.

Tutti gli altri nomi di software e prodotto menzionati costituiscono dei marchi o marchi depositati delle rispettive aziende.

### **Contenuto**

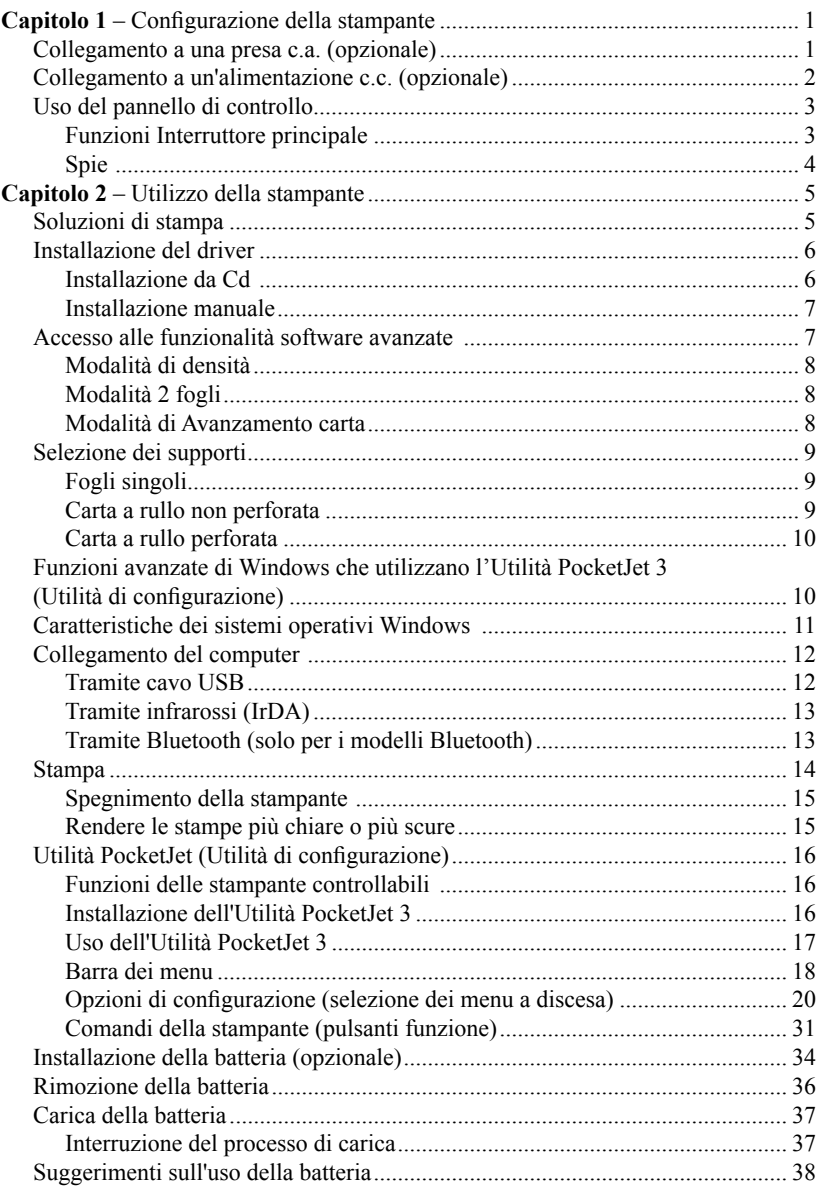

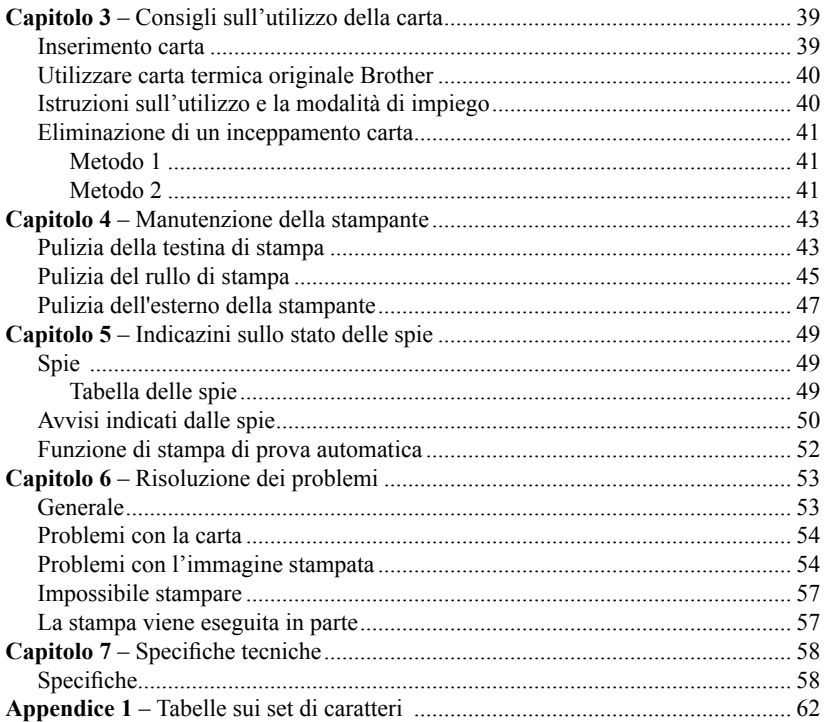

### Capitolo 1 - Configurazione della stampante

### Collegamento a una presa c.a. (opzionale)

Collegare la stampa alla presa c.a. posta nelle vicinanze per alimentarla con corrente c.a. o caricare la batteria (vedere "Carica della batteria" a pag. 37).

- 1. Collegare l'adattatore c.a. alla stampante come indicato nella Figura 2.
- 2. Collegare il cavo di alimentazione c.a. all'adattatore c.a.
- 3. Inserire il cavo di alimentazione c.a. alla presa di corrente c.a. (100~240 VAC, 50- 60 Hz) posta nelle vicinanze.

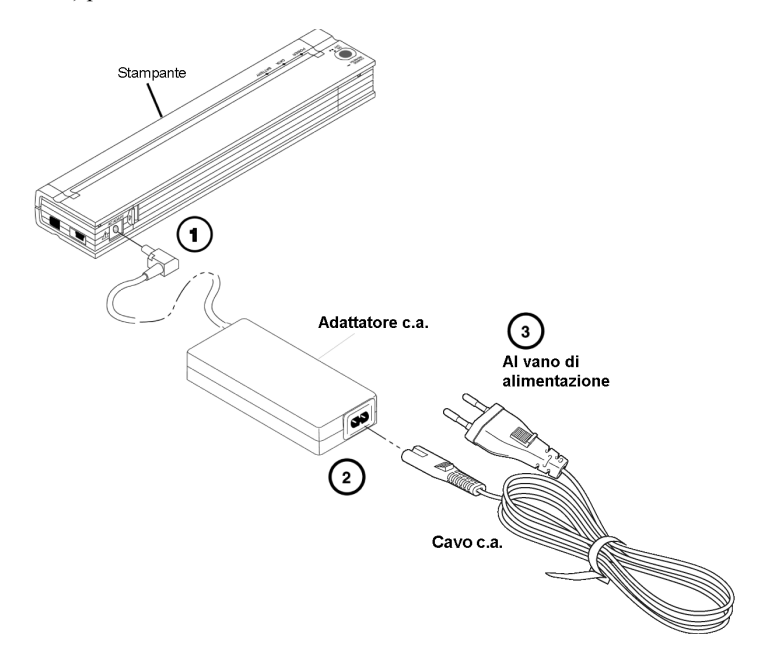

Figura 2. Collegamento della stampante a una presa di corrente c.a.

**NOTA**: *Il cavo di alimentazione e l'adattatore c.a. sono opzionali. Acquistare un adattatore pertinente.*

### Collegamento a un'alimentazione c.c. (opzionale)

La PocketJet può essere alimentata tramite la batteria Ni-MH interna o l'alimentazione c.c. di un veicolo. Per installare la batteria andare a pag. 34. Per collegare la PocketJet all'alimentazione c.c. da 12V del veicolo per stampare o mantenere la carica della batteria, attuare la procedura seguente.

- 1. Collegare un PA-AD-500CG/WR (tramite un accendisigari o un cavo diretto) all'alimentazione c.c. da 12V come indicato nella Figura 3 (questi articoli sono opzionali)
- 2. Collegare il cavo di alimentazione alla PocketJet.
- 3. Accendere il veicolo, quindi accendere la PocketJet.

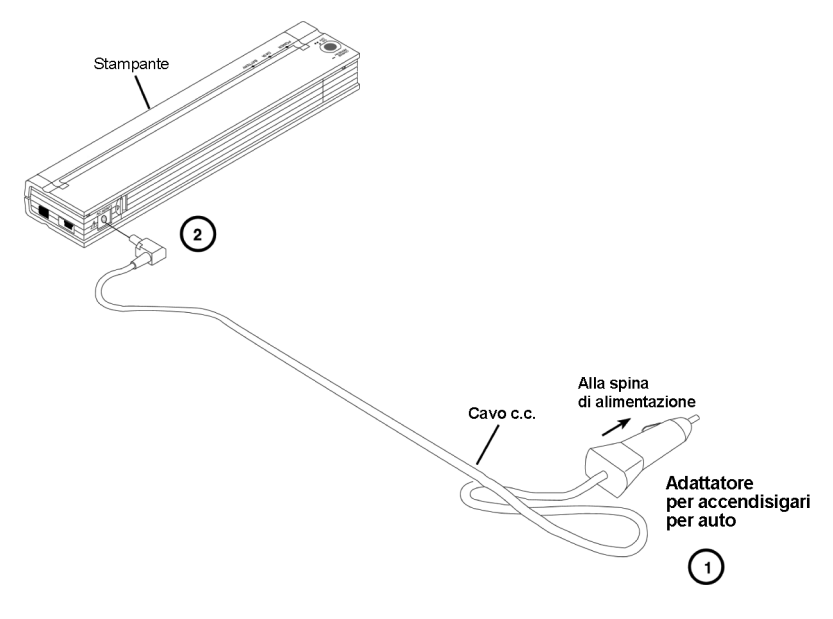

Figura 3. Collegamento della stampante all'alimentazione c.c.

### Uso del pannello di controllo

Il pannello di controllo è costituito dall'interruttore principale e spie. Vedere Figura 4.

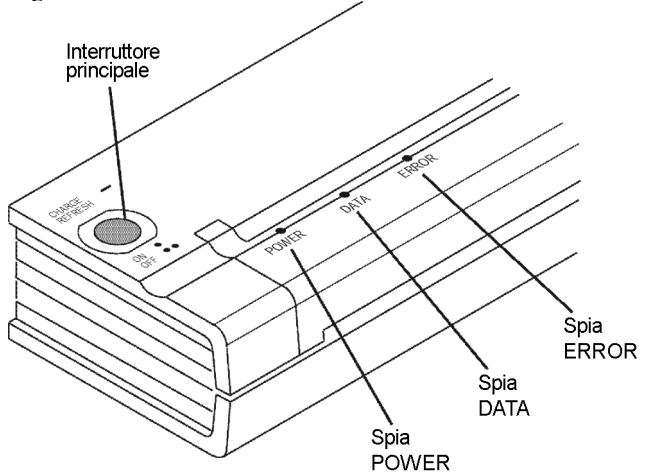

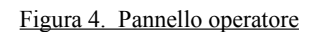

### **Funzioni Interruttore principale**

**Alimentazione ON**: premere una volta mentre la stampante è OFF.

**Alimentazione OFF**: premere due volte rapidamente.

**Avanzamento carta manuale**: con l'alimentazione ON e la carta inserita, premere e tendere premuto l'interruttore principale per alimentare (o espellere) la carta. Per assicurare il completamento della stampa prima di consentire l'avanzamento della carta, non sarà possibile eseguire l'avanzamento manuale per cinque secondi dal ricevimento dei dati da parte della stampante. Tenere premuto il pulsante per 1-1/2 secondo per avviare l'avanzamento carta.

**Caricare la batteria**: con la stampante spenta, premere e tenere premuto l'interruttore principale per due secondi o più fino a quando la spia POWER inizia a lampeggiare. La spia POWER continuerà a lampeggiare fino al completamento della carica.

**Per spegnere la corrente durante la carica** : Premere due volte rapidamente l'interruttore principale (come quando si è in modalità operativa normale).

**Modalità di assistenza**: Una volta accesa l'alimentazione dell'unità, premere e tenere premuto per due secondi, fino a quando la spia LED DATA si illumina di rosso. In questa modalità è possibile avviare la stampa di prova automatica (vedere Capitolo 5) o la pulizia delle testine (vedere Capitolo 4).

**NOTA**: *Sono disponibili delle funzioni aggiuntive come Accensione automatica, Spegnimento automatico e Pre-alimentazione per la stampante tramite l'Utilità PocketJet 3 o quella PocketJet 3Plus. Per informazioni dettagliate vedere pagine 16-33.* 

### **Spie**

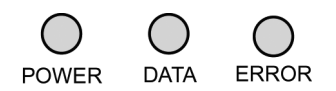

Le tre spie POWER, DATA e ERROR mostrano siano le condizioni di normale funzionamento che di errore. Ogni spia può illuminarsi di verde, rosso, o arancione, e può lampeggiare o illuminarsi in maniera continua. Il significato delle diverse possibili indicazioni di queste spie è spiegato nei dettagli nel Capitolo 5.

Alcune delle indicazioni più comuni sono:

- La spia POWER si illumina di verde: la stampante è alimentata con alimentazione esterna.
- La spia POWER si illumina di rosso o arancione: la stampante è alimentata a batteria. Il colore e la luce lampeggiante/continua indica la carica approssimativa residua.
- La spia POWER lampeggia alternativamente di verde/giallo: è in corso lo scaricamento della batteria prima della carica.
- La spia POWER lampeggia di verde: la batteria è in carica.
- La spia DATA si illumina di verde: sono presenti dati non stampanti nel buffer della stampante, oppure è stato ricevuto un comando inviato dal computer.
- La spia DATA lampeggia di verde: la stampante sta ricevendo dati.
- La spia ERROR si illumina in maniera continua o lampeggia in qualsiasi colore (fatto salvo per i casi in cui si invia un nuovo codice flash o dei font): si è verificato un errore

Fare riferimento alla tabella del Capitolo 5, che contiene tutte le combinazioni di spie e i loro significati.

# Capitolo 2 - Utilizzo della stampante

### Soluzioni di stampa

Brother offre soluzioni di stampa per diversi sistemi operativi e tipi di dispositivi.

Questi ultimi comprendono:

Sistemi Windows

Per la maggior parte della applicazioni di stampa la stampante necessita del software del driver per comunicare con il computer. La PocketJet viene fornita assieme a un CD contenente i driver e le informazioni di installazione. Il CD in dotazione e il sito web Brother Solution Center contengono entrambi un elenco dei numeri di versione dei driver. Se la versione del sito web è più recente (reca un numero di versione più alto), consigliamo di installare la versione del sito. Andare al sito Brother Solution Center.

I driver installabiliautomaticamente, una volta selezionati dal programma di configurazione principale del CD sono:

• Windows 2000 Professional/ $XP/V$ ista

### Installazione del driver

 **NOTA**: *NON collegare la stampante PocketJet al computer tramite il cavo USB FINO A quando non si avrà eseguito l'installazione del driver. Se si collega accidentalmente la stampante, annullare la "Installazione guidata nuovo hardware", scollegare la stampante e avviare l'installazione del driver descritta qui di seguito.*

 Se si usa un'Interfaccia Bluetooth - Accertarsi di installare un driver Bluetooth sul computer host prima di installare il driver della PocketJet e dell'Utilità PocketJet se si intende usare l'interfaccia Bluetooth.

### **Installazione da Cd**

- 1. Inserire il CD nell'apposita unità del PC.
- 2. Selezionare il modello.
- 3. Selezionare l'elemento da installare.
- 4. Seguire le istruzioni visualizzate sulla schermata per installare il software. Verrà selezionato automaticamente il sistema operativo Windows. Tali programmi saranno eseguiti singolarmente fino a quando saranno stati installati tutti.
- 5. Fare clic su "Fine" per chiudere il CD o navigare nel CD per informazioni sulle soluzioni aggiuntive disponibili per la stampante PocketJet.

**NOTA**: *Se l'installazione automatica da CD non procede come indicato in precedenza, eseguire la seguente procedura di installazione manuale.*

### **Installazione manuale**

Si può desiderare di installare manualmente un driver per Windows. Per ulteriori informazioni consultare il file "Readme.txt" sul CD. Si prega di notare che ogni driver può essere installato manualmente, se necessario.

1. Inserire il CD di installazione nell'apposita unità host.

2. Navigare nel CD fino alla directory relativa al proprio modello di stampante.

3. Navigare nel CD fino alla cartella del sistema operativo pertinente (per Windows

"<unità CD>:\<printer>\Win2000-XP" o "<unità CD>:\<printer>\Vista".

4. In Vista, andare alla directory "x86" se si utilizza Vista a 32 bit, o "amd64" se si usa Vista a 64 bit.

5. Fare doppio clic sul file pertinente. In Windows "PJ3-Install-2KXP.exe",

"PJ3-Install-Vista32.exe" o "PJ3-Install-VistaXP64.exe" a seconda della stampante. 6. Seguire le istruzioni visualizzate sullo schermo. Accertarsi di selezionare l'interfaccia di comunicazione corretta durante l'installazione, in quanto la suddetta fornirà dei suggerimenti utili.

### Accesso alle funzionalità software avanzate

### **Modalità testo:**

- La stampanti (PJ-522/PJ-523/PJ-562/PJ-563) possono stampare in Grafica raster o in Modalità testo. La scelta viene determinata automaticamente dal flusso di dati inviato dalla periferica host alla stampante.
- La Grafica raster rappresenta la forma più comune di utilizzo per la PocketJet. La stampante usa infatti una grafica a mappatura bit invece del testo. Quello che viene visualizzato è WYSIWYG (what you see is what you get), vale a dire che viene stampato esattamente ciò che è visualizzato sullo schermo del computer.
- In Modalità testo, le stampanti stamperanno solo i caratteri contenuti nel set di caratteri residenti. Per le stampanti, il set di caratteri è l'emulazione Epson® nei font Native Serif e Sans Serif in 10, 12, 15 cpp e formati proporzionali.

Le tre seguenti funzionalità (Modalità) sono accessibili tramite le finestre di dialogo del software e i metodi discussi qui di seguito.

- In Windows Vista, modificare in maniera permanente le funzionalità avanzate tramite "Start:Pannello di controllo:Stampanti: Brother PJ-522: Preferenze stampa: Avanzate"; in alternativa è possibile modificare temporaneamente le impostazioni con "Impostazione di stampa" dall'applicazione.
- In Windows XP/2000 Professional, modificare in maniera permanente le funzionalità avanzate tramite "Start:Impostazioni:Stampanti: Brother PJ-522:Preferenze stampa: Avanzate"; in alternativa è possibile modificare temporaneamente le impostazioni con "Impostazione di stampa" dall'applicazione.

Come in precedenza "Brother PJ-522" dovrebbe essere modificato nel modello della stampante utilizzata ("Brother PJ-523", "Brother PJ-562" o "Brother PJ-563").

### **Modalità di densità**

È possibile impostare la densità di stampa in base alle proprie preferenze, selezionando un valore compreso tra  $0e10$  è il valore più chiaro. 7 quello predefinito (medio) e 10 quello più scuro.

### **Modalità 2 fogli**

Nelle applicazioni speciali in cui è necessario usare carta a 2 fogli, questa funziona imposta le stampe più scure (e più lente da eseguire) della modalità di densità selezionata su 10 come indicato in precedenza.

### **Modalità di Avanzamento carta**

È possibile impostare la modalità di espulsione della carta tramite una delle seguenti opzioni.

- Modalità Pagina fissa la carta viene sempre alimentata alla fine di un lavoro al fine di completare il formato pagina specificato (vale a dire letter, legal, A4, o un formato definito dall'utente). Selezionare questa modalità con i fogli singoli
- **Modalità Fine pagina** la stampante alimenta la carta fino all'esaurimento della carta, o un massimo di 356 mm (14''). Selezionare questa modalità con la carta perforata.
- **Modalità Nessuna alimentazione** non viene alimentata carta alla fine di un lavoro. Questa modalità viene usata in genere con carta a rullo non perforata per risparmiare carta.

 - **Modalità Nessuna alimentazione Alimentazione extra** - questa opzione viene usata in combinazione con la modalità Nessuna alimentazione per espellere la carta impostando il numero di righe da espellere (200 dpi per la PJ-522 o PJ-562 o  $300$  dpi per la PJ-523 o PJ-563) dopo la fine di un documento.

**NOTA:** *La modalità "Extra Feed Mode" (Alimentazione extra) interessa solo l'ultima pagina di un documento. Il margine inferiore selezionato dall'applicazione non ha alcun effetto. Il margine superiore definisce il margine superiore e inferiore totale tra le pagine di un lavoro multipagina.* 

### Selezione dei supporti

### **Fogli singoli**

- 1. Selezionare la modalità "Fixed Page Mode" (Modalità Pagina fissa).<br>2. Selezionare il formato, carta pertinente (Letter A4 o Legal).
- 2. Selezionare il formato carta pertinente (Letter, A4, o Legal).<br>3. In Windows Vista / XP / 2000 Professional impostare il Tipo
- 3. In Windows Vista / XP / 2000 Professional, impostare il Tipo carta su "Cutsheet" (Fogli).

### **Carta a rullo non perforata**

Per usare la carta a rullo è necessario selezionare la lunghezza della pagina fissa in "Fixed Page Mode" (Modalità Pagina fissa) o la lunghezza della pagina variabile in "No Feed Mode" (Modalità Nessuna alimentazione) e specificare la lunghezza di espulsione di una pagina nell'opzione "No Feed Mode Extra Feed" (Modalità Nessuna alimentazione alimentazione extra).

In Windows Vista / XP / 2000 Professional, accertarsi di impostare il Tipo carta su "Roll" (Rullo) in ognuno dei seguenti casi.

A. Fogli di lunghezza variabile (risparmio di carta)

1. Selezionare "No Feed Mode" (Modalità Nessuna alimentazione).

2. Impostare il valore della "No Feed Mode Extra Feed" (Modalità Nessuna alimentazione alimentazione extra) in base alla quantità di margine tra l'ultima riga stampata e la fine del documento. Ad esempio, 200 righe equivalgono a 2,54 cm (1 pollice). In una PocketJet 3 ciò consente l'avanzamento della carta dall'area del testina all'interno della stampante a una posizione esterna alla stampante, e offre un punto da cui "di strappo" da un'alimentazione a rullo continuo comprensivo dell'intera immagine stampata.

3. Il Formato carta selezionata non infl uenza questa modalità fatto salvo per il fatto che prevede un numero massimo di righe per pagina.

B. Fogli di lunghezza infinita (come dati geologici o grafici delle macchine della verità) - (disponibile esclusivamente nei driver per Windows Vista/XP/2000 Professional)

- 1. Selezionare "No Feed Mode" (Modalità Nessuna alimentazione).<br>2. Selezionare "Infinite Paper Size" (Formato carta infinita).
- Selezionare "Infinite Paper Size" (Formato carta infinita).
- 3. Impostare il valore della "No Feed Mode Extra Feed" (Modalità Nessuna alimentazione alimentazione extra) sulla lunghezza desiderata.
- 4. Accertarsi che i margini Superiore/Inferiore del software applicativo siano impostato su zero (0).

C. Lunghezza pagina fissa

1. Selezionare la "Fixed Page Mode" (Modalità Pagina fissa).

2. Se la lunghezza corrisponde a un formato carta predefinito (Letter, Legal, o A4), selezionare tale formato dalla Configurazione funzioni avanzate utilizzando il Pannello di controllo invece dell'Impostazione di stampa del software applicativo al fine di rendere permanente tale selezione.

3. Se la lunghezza fissa desiderata non corrisponde a tali formati, usare la Configurazione funzioni avanzate come indicato al punto 2 per selezionare il Formatocarta definito dall'utente. Impostare la larghezza e lunghezza come desiderato.

#### D. Documenti multipagina con punto "di strappo" per OGNI pagina

**NOTA**: *Questa funzione è stata aggiunta di recente al driver Windows Vista/XP/2000 Professional.*

Selezionare "Roll Paper Pause" (Pausa rullo) per Windows Vista / XP / 2000 Professional per l'Alimentazione carta nella scheda "Carta", contenuta nel pannello di controllo sulle proprietà della stampante. Questa impostazione determina la visualizzazione di una finestra di dialogo prima di OGNI pagina stampata, compresa la prima.

### **Carta a rullo perforata**

- 1. Selezionare la modalità "End of Page Mode" (Fine pagina).
- 2. Selezionare il formato "Perf Letter" o "Perf A4" Questa operazione è molto importante in quanto quando si usa la carta perforata l'area stampabile è più piccola rispetto ai fogli.

Nota per Windows Vista / XP / 2000 Professional: impostare "Paper Type" (Tipo carta) su "Perforated Roll" (Rullo perforato). Questa impostazione modifica l'area stampabile di ogni formato, compresi quelli personalizzati. In questo modo non è necessario selezionare soltanto "Perfletter" o "PerfA4".

### Funzioni avanzate di Windows che utilizzano l'Utilità PocketJet 3 (Utilità di configurazione)

- **Accensione automatica**
- **Spegnimento automatico**
- Pre-alimentazione

Queste funzioni sono accessibili in Windows tramite l'Utilità PocketJet 3 (Utilità di configurazione). Fare riferimento alle definizioni di Accensione automatica, Spegnimento automatico e Pre-alimentazione a pagg. 22 e 23.

### Caratteristiche dei sistemi operativi Windows

#### **Note per Windows Vista:**

- 1) la funzione "Roll Paper Pause" (Pausa rullo) non è disponibile in Vista.
- 2) Questo sistema supporta Vista a 32 e 64 bit.

#### **Note per Windows XP/2000 Professional:**

- 1) Comando Tipo carta Selezionare Fogli, Rullo o Rullo perforato. Tale selezione modifica l'area stampabile di tutti i formati carta (Letter, Legal, A4, e Personalizzato).
- 2) Uso di fogli personalizzati
	- a. Selezionare Start:Impostazioni:Stampanti: selezionare Proprietà server.
	- b. Nella pagina Moduli creare un modulo destinato all'uso con il formato carta personalizzato.
	- c. Formati consentiti:
		- Larghezza minima =  $102 \text{ mm} (4)$
		- Larghezza massima =  $216$  mm  $(8,5")$
		- Altezza minima = 51 mm  $(2")$
		- Altezza massima =  $8.23$  m (PJ-522 / PJ-562),
			- 5,49 m (PJ-523 / PJ-563) , 65.535 righe di stampa.
	- d. Tutti i moduli creati entro queste specifiche saranno visualizzati come opzioni di formato carta.

### Collegamento del computer

Vi sono due modi per collegare la PocketJet al computer: tramite cavo USB e infrarossi ( IrDA). In PJ-562 e PJ-563 è possibile eseguire il collegamento via Bluetooth wireless.

### **Tramite cavo USB**

**ATTENZIONE**: Installare il software del driver prima di collegare la stampante al computer tramite il cavo USB.

- 1. Installare il driver della stampante. Vedere pag. 6.
- 2. Accertarsi che la stampante sia spenta prima di inserire il cavo di interfaccia.
- 3. Inserire l'estremità per la stampante del cavo nel connettore di interfaccia sul lato della stampante. Vedere l'esempio nella Figura 7.

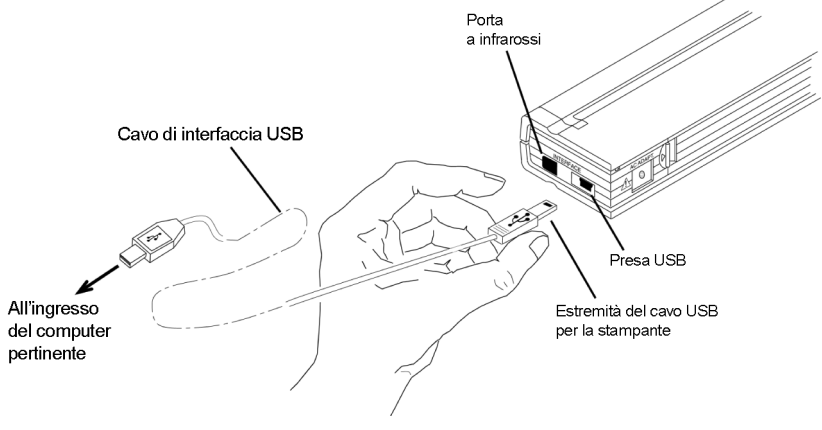

Figura 7. Collegamento della PocketJet al computer

4. Collegare l'altra estremità del cavo alla porta USB del computer.

### **Tramite infrarossi ( IrDA)**

Se un cavo USB non è collegato alla stampante PocketJet quando si accende la suddetta, sarà attivata automaticamente la connessione a infrarossi. Accertarsi che il computer sia impostato correttamente per inviare dati tramite la porta a infrarossi e le due porte a infrarossi siano allineate, quindi procedere con la stampa.

### **Tramite Bluetooth (solo per i modelli Bluetooth)**

1. Seguire le raccomandazioni del produttore del computer host o adattatore dotato di tecnologia Bluetooth per installare l'hardware e software necessari.

2. Se l'associazione necessita dell'inserimento di un PIN, usare l'Utilità PocketJet in dotazione con la stampante PocketJet3 Bluetooth per impostare il PIN della stampante. Consultare le informazioni sull'impostazione PIN nel "Menu Bluetooth" a pagina 18.

NOTA: Un codice PIN predefinito è "Default".

3. Eseguire il collegamento alla stampante in base alle istruzioni in dotazione con il computer host o adattatore dotato di tecnologia Bluetooth.

### Stampa

- 1. Accertarsi di aver installato una batteria carica, di aver collegato la stampante a una presa di alimentazione c.a. o di aver inserito un adattatore c.c.
- 2. Accendere la stampante premendo rapidamente l'interruttore principale per una sola volta. La spia POWER si accende. Vedere Figura 8.

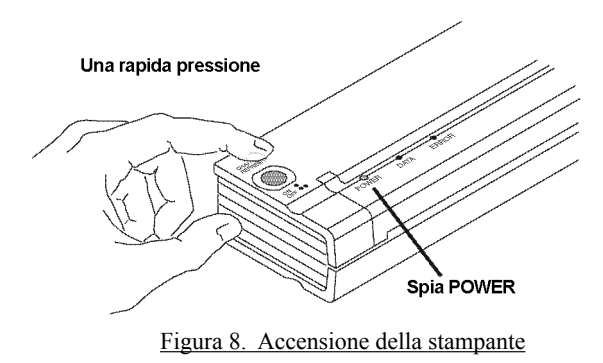

- 3. Inserire un foglio di carta originale Brother (PA-C-410) nella fessura di ingresso della carta. Posizionare il lato di stampa della carta lontano da sé, in modo che sia rivolto verso il retro della stampante. Vedere Figura 9.
- **NOTA**: È *possibile stampare su un solo lato della carta. Si tratta del lato uniforme e patinato. Vedere Capitolo 3, "Consigli sull'utilizzo della carta".*

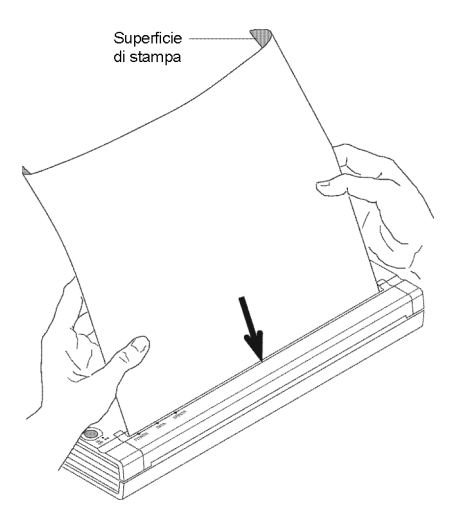

Figura 9. Inserimento di un foglio di carta

4. Stampare una o più pagine da un software applicativo.

 La spia DATA verde lampeggia a indicare che la stampante sta ricevendo i dati dal computer.

**NOTA**: *Se si ha inserito la carta nella fessura di ingresso e la spia DATA verde rimane accesa (non lampeggia), significa che la stampante non ha ricevuto* dati sufficienti per stampare un'intera pagina. Premere e tenere premuto  *il tasto verde Power per espellere la pagina.*

### **Spegnimento della stampante**

Premere due volte rapidamente l'interruttore principale per spegnere la stampante.

**NOTA**: *Se la stampante è alimentata da una batteria ed è attivata la funzione Timer spegnimento automatico , la stampante si spegnerà automaticamente dopo il periodo di inattività selezionato.*

### **Rendere le stampe più chiare o più scure**

È possibile rendere le stampe più chiare o scure con l'Impostazione Densitàdi stampa nella finestra di dialogo sul driver della stampante. Vedere "Accesso alle funzionalità software avanzate" a pagina 7. Se non si utilizza un driver, è possibile salvare un'impostazione più chiara o scura con l'Utilità PocketJet 3.

La modifica dell'impostazione sulla densità può dar luogo a lievi modifiche nella velocità della stampante e nel numero di pagine stampabili.

### Utilità PocketJet (Utilità di configurazione)

Il CD in dotazione con le stampanti (PJ-522, PJ-523, PJ-562 e PJ-563) contiene un'Utilità PocketJet, un programma di configurazione della stampante che consente all'utente di modificare le opzioni di configurazione memorizzabili della stampante. Le modifiche alle opzioni di configurazione predefinite sono nella maggior parte dei casi rilevanti solo laddove il computer host invierà dati di testo semplice e non dispone di un driver fornito da Brother.

Questa utilità offre l'accesso alle funzioni della stampante tramite un programma basato su Windows.

#### **Funzioni delle stampante controllabili:**

Per sistemi Windows (sistemi il cui driver è presente nel CD):

- Accensione automatica
- **Spegnimento automatico**
- Pre-alimentazione

Stampanti Bluetooth:

**Impostazione codice PIN** 

#### **Installazione dell'Utilità PocketJet 3:**

Quando si usa il programma Installazione da CD per installare i driver per Windows Vista, XP, 2000 Professional, selezionare il pulsante "Install Configuration Utility" (Installa utilità di configurazione). Seguire le istruzioni visualizzate sullo schermo per completare l'installazione (vedere "Installazione del driver", a pag. 6).

Per installare l'Utilità PocketJet 3 in maniera indipendente su un host Windows, andare a <Unità CD>:\<PJ3, PJ3BT, PJ3PLUS o PJ3PLUSBT>, quindi fare doppio clic su PJ3CONFIGSETUP.EXE (o PJ3PLUSCONFIGSETUP.EXE) e seguire le istruzioni visualizzate sulla schermo.

#### **Uso dell'Utilità PocketJet 3:**

- Collegare una fonte di alimentazione esterna, o accertarsi che la batteria sia appena stata caricata.
- Accertarsi che il driver della stampante sia stato installato e funzioni.
- Collegare il cavo USB in dotazione alla stampante e al computer host, oppure allineare le porte a infrarossi del computer e della stampante.
- Nel menu Start, selezionare Programmi, "Brother" e "Brother PocketJet 3" o "PocketJet 3Plus", quindi selezionare "PocketJet 3 Utility (o PocketJet 3Plus Utility)".

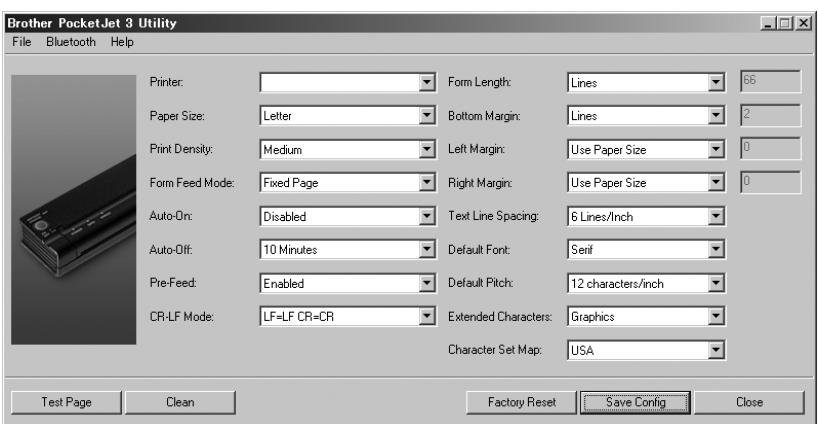

L'applicazione sarà caricata e sarà visualizzata la seguente finestra attiva:

Figura 5. Utilità di configurazione

- Successivamente selezionare la stampante PocketJet pertinente utilizzando il menu a discesa "File" (File) o il selettore "Printer" (Stampante).
- La schermata qui sopra mostra i parametri predefiniti delle stampanti.
	- I suddetti possono variare in altri paesi o essere configurati specificatamente per determinati clienti.
- Facendo clic sul pulsante "Test Page" (Pagina di prova) verrà stampata una pagina indicante la configurazione corrente della stampante e la grafica per la verifica della qualità delle immagini.

#### **Barra dei menu**

#### **Menu File:**

Import (Importa) – Caricare un file di configurazione salvato in precedenza con la funzione Export (Esporta).

**NOTA**: *È successivamente necessario Salvare la configurazione per impostare la stampante secondo tale configurazione.* 

- Export (Esporta) Salvare una configurazione in un file.
- **NOTA**: *Le informazioni Bluetooth non sono più memorizzate in questo file. Se si ha caricato un vecchio file, le informazioni Bluetooth verranno scritte nel file di confi gurazione di default.*
- Select Printer (Seleziona stampante) Visualizza le code di stampa al momento disponibili per la stampante, oltre che il nome porta, al fine di semplificare la selezione della stampante pertinente in caso sia disponibile più di una coda di stampa. Sarà modificata anche la Stampante selezionata nella finestra di dialogo principale.

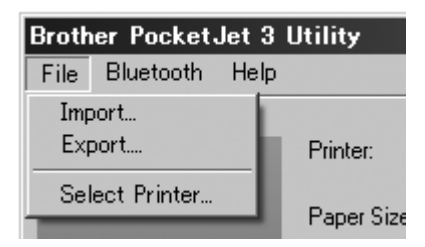

#### **Menu Bluetooth:**

Se la stampante è dotata di Bluetooth, è possibile usare questo menu per assegnare un nome alla stampante e creare un PIN per la stessa. Alcuni host richiedono i codici PIN, mentre in altri tale funzione è opzionale.

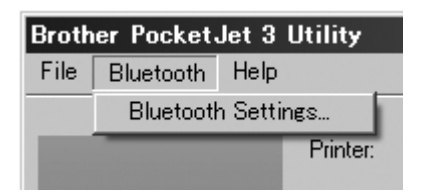

La selezione di "Bluetooth Settings" (Impostazioni Bluetooth) determinerà la visualizzazione della seguente schermata in cui sarà possibile scegliere di impostare due parametri, il Codice PIN e il Nome locale.

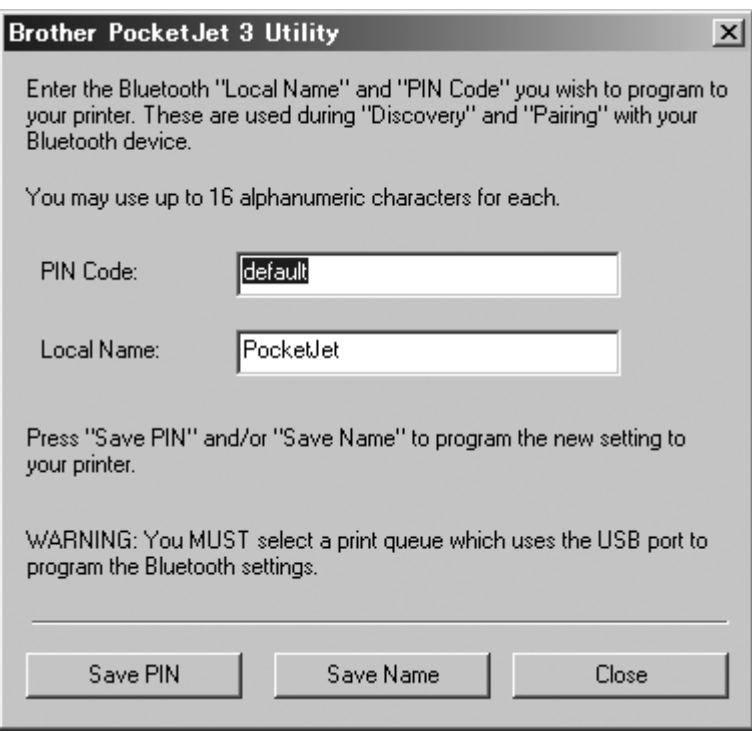

L'impostazione di un nuovo PIN limita l'accesso alla stampante all'host dotato del codice PIN corretto.

L'impostazione di un nuovo Nome locale consente l'individuazione di questa particolare stampante laddove siano disponibili diverse stampanti.

Sia il Codice PIN che il Nome locale devono contenere esclusivamente caratteri alfanumerici (A-Z, a-z, 0-9). Il Nome locale può contenere un carattere di spazio ma il PIN no. Se si inserisce un carattere non consentito sarà visualizzata la seguente schermata:

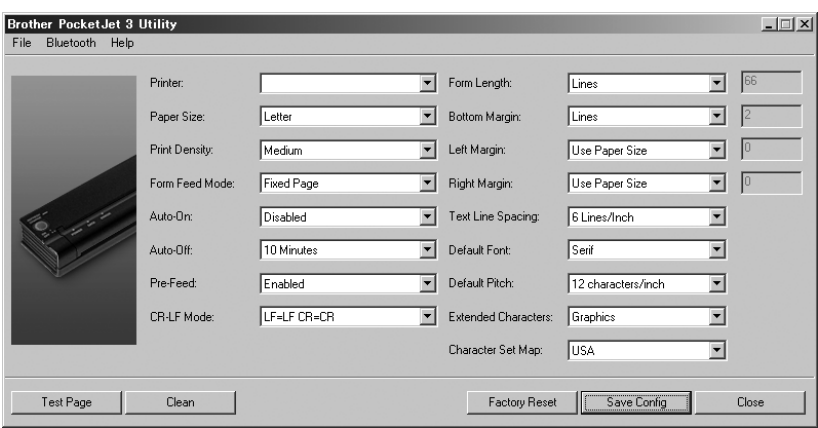

#### **Opzioni di configurazione (selezione dei menu a discesa)**

NOTA: Queste opzioni di configurazione sono nella *maggior parte dei casi rilevanti solo laddove il computer host invierà dati di testo semplice e non dispone di un driver fornito da Brother. Le opzioni comuni a tuĴ i i sistemi operativi comprendono l'Accensione automatica, lo Spegnimento automatico e la Pre-alimentazione.*

#### **Printer (Stampante):**

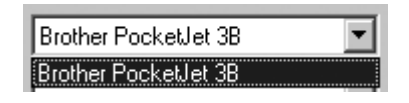

Questa seleziona elenca le code di stampa disponibili per la stampante. Nella maggior parte dei casi viene visualizzata una sola coda. Se la coda comprende più di una stampante, selezionare quella che corrisponde alla stampante connessa.

Se si usa la Modalità testo, sarà necessario impostare le seguenti opzioni. Nella Modalità non di testo tali opzioni saranno impostate automaticamente da un driver Windows.

#### **Paper Size (Formato carta):**

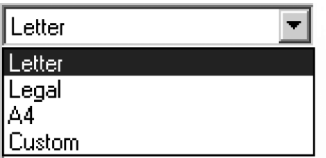

- Per i formati carta standard, questa impostazione determina i margini predefiniti e la lunghezza prevista di ogni pagina stampata. Nei formati "Custom" (Personalizzati) è possibile impostare i margini e la lunghezza tramite i comandi "Form Length" (Lunghezza foglio), "Bottom Margin" (Margine inferiore), "Left Margin" (Margine sinistro) e "Right Margin" (Margine destro).
- Il formato "Letter" (Letter) presume una pagina di 215.9 x 279.4 mm  $(8-1/2 \times 11)$ ") e un'altezza di stampa totale di 271,02 mm (10,67"), la quale comprende a sua volta un margine superiore di circa 6,9 mm (0,27") e uno inferiore di circa 1,52 mm (0,06"). La larghezza di stampa è impostata su 207,36 mm (8,16") con margini di 4,31 mm (0,17") su ogni lato.
- Il formato "Legal" (Legal) presume una pagina di 215,9 x 355,6 mm  $(8-1/2 \times 14)$ "), un'altezza di stampa totale di 357,22 mm (13,67") e margini superiori e inferiori rispettivamente di circa 6,9 mm (0,27") e 1,52 mm (0,06"). La larghezza di stampa è impostata su 207,36 mm (8,16") con margini di 4,31 mm (0,17") su ogni lato.
- Il formato "A4" (A4) presume una pagina di 210 x 297 mm (8,27 x 11,7"), un'altezza di stampa totale di 288,5 mm (11,36") e margini superiori e inferiori rispettivamente di circa 6,9 mm  $(0,27)$  e 1,5 mm  $(0,06)$ . La larghezza di stampa è impostata su 203,2 mm (8,0") con margini di 3,3 mm (0,13") su ogni lato.
- Il formato "Custom" (Personalizzati) consente di impostare la lunghezza del foglio e il margine inferiore, sinistro e destro tramite questi comandi.

#### **Nota sulla Modalità testo:**

- Le stampanti possono stampare in Grafica raster o in Modalità testo. La scelta viene determinata automaticamente dal flusso di dati inviato dalla periferica host alla stampante.
- La Grafica raster rappresenta la forma più comune di utilizzo per la PocketJet. La stampante usa infatti una grafica a mappatura bit invece del testo. Quello che viene visualizzato è WYSIWYG (what you see is what you get), vale a dire che viene stampato esattamente ciò che è visualizzato sullo schermo del computer.
- In Modalità testo, le stampanti stamperanno solo i caratteri contenuti nel set di caratteri residenti. Nella PocketJet 3 e PocketJet 3 Plus, il set di caratteri è l'emulazione Epson® ESC/P nei font Native Serif e Sans Serif in 10, 12, 15 cpp e formati proporzionali.

#### **Print Density (Densità di stampa):**

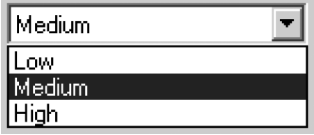

Imposta la densità (oscurità) di stampa predefinita. Una stampa più scura necessiterà di una maggiore alimentazione da parte della batteria ma può essere più semplice da leggere se il font o altre informazioni sono composte da righe molto sottili. Se è più importante risparmiare batteria, selezionare l'impostazione per la stampa più chiara. "Low" (Basso) = stampa più chiara e "High" (Alto) = stampa più scura.

#### **Form Feed Mode (Modalità di Avanzamento pagina):**

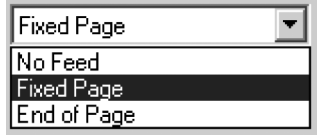

Questa impostazione sul modo in cui la stampante rispondere a un comando di Avanzamento pagina proveniente da una fonte. La modalità corretta varia a seconda del tipo di carta usata.

- Il **modo "Fixed Page" (Pagina fissa)** è in genere quello pertinente. Esso presume infatti una lunghezza di pagina conosciuta (basata sulle impostazioni "Form Length" (Lunghezza foglio) e/o "Paper Size" (Formato carta). Fa avanzare un nuovo foglio alla posizione di stampa e cerca di espellerlo a una distanza pertinente basata sulla lunghezza della pagina.
- La modalità **"End of Page" (Fine pagina)** non tiene conto della lunghezza della pagina e continua ad alimentare la carta fino alla lunghezza massima di 355,6 mm  $(14")$  o fino a quando il Sensore carta rileva che non vi è più carta nel vassoio di alimentazione della stampante. Si prega di notare che la fine di un foglio o il contrassegno segno stampato sul retro di un rullo e della carta perforata sarà considerata la fine di una pagina.
- La modalità **"No Feed" (Nessuna alimentazione)** ignora i comandi di avanzamento pagina e non fa avanzare la carta dopo la stampa. Questa funzione può essere particolarmente utile per chi usa rulli di carta per stampare solo pagine parziali e non desidera sprecare carta aggiuntiva alla fine di ogni documento. È possibile far avanzare manualmente la pagina tramite l'interruttore principale.

#### Auto-On (Accensione automatica):

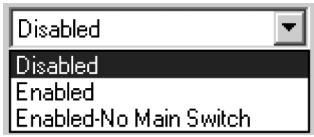

- Quando la stampante viene alimentata da un fonte esterna, può eseguire tre possibili azioni.
- Se l'Accensione automatica è impostata su "Disabled" (Disattivata), la stampante entrerà in stato di stand-by in cui utilizzerà una quantità minima di corrente. Premere l'interruttore principale per riattivare la stampante.

Se l'Accensione automatica è impostata su "Enabled" (Attivata), la stampante si

accenderà non appena collegata a una fonte di alimentazione esterna. Questa funzione può essere utile in alcune installazioni mobili in cui l'interruttore principale è difficile da raggiungere o non disponibile.

Se l'Accensione automatica è impostata su "Enabled-No Main Switch" (Attivata - Nessun interruttore principale), la stampante si accenderà non appena collegata a una fonte di alimentazione esterna, ma non potrà essere spenta con l'interruttore principale. Questa funzione può essere utile in alcune installazioni mobili in cui si può correre il rischio di premere accidentalmente il pulsante. Per spegnere la stampante è necessario scollegare l'alimentazione.

#### **Auto- Off (Spegnimento automatico):**

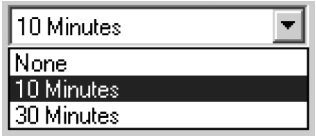

Quando la stampante è alimentata dalla batteria, si può desiderare di spegnere la periferica automaticamente al fine di conservare la carica della batteria. Per disattivare questa funzione selezionare "None" (Nessuno), oppure selezionare un periodo di time-out di 10 minuti o 30 minuti. Se la stampante non riceve dati entro tale periodo, si spegnerà automaticamente.

#### **Pre-Feed (Pre-alimentazione):**

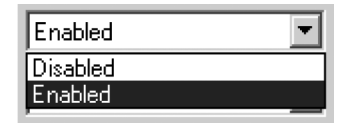

Quando la stampante è accesa e la carta si trova nell'area della fessura di ingresso, la stampante fa in genere avanzare brevemente la carta. Questo è il funzionamento "Enabled" (Abilitato) predefinito della stampante. Tuttavia, chi usa i rulli di carta e lascia la carta caricata durante l'accensione/spegnimento della stampante può trovare scomoda questa modalità di funzionamento, in quanto registrerà erroneamente il lato superiore di un modulo di carta prestampata o rullo perforato. Questo tipo di utenti preferirà probabilmente impostare la funzione su "Disabled" (disattivata).

#### **CR-LF Mode (Modo CR-LF):**

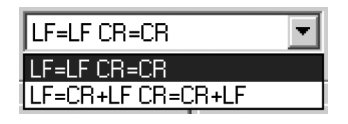

- Questo comando determina l'uso dei caratteri ASCII 10 ("line feed" LF, avanzamento riga) e 13 ("carriage return" - CR, ritorno a capo) da parte dell'emulazione Epson® ESC/P. Il carattere "LF" fa spostare la stampante alla riga di stampa successiva, mentre quello "CR" fa tornare la stampante al margine sinistro. Nella maggior parte dei casi questi comandi sono inviati alla fine di una riga per far posizionare la stampante sulla riga di testo successiva.
- Alcuni computer host inviano uno dei due comandi, mentre altri entrambi, per spostare la stampante sul margine sinistro della riga successiva. È possibile determinare l'effetto dei caratteri al momento della loro ricezione. Se il computer host invia solo un CR o LF per completare ogni riga, impostare il comando su LF=CR+LF CR=CR+LF in maniera che quando la stampante riceve uno di questi due codici esegue sia un ritorno a capo (sul margine sinistro) sia un avanzamento di riga.

#### **Form Length (Lunghezza foglio):**

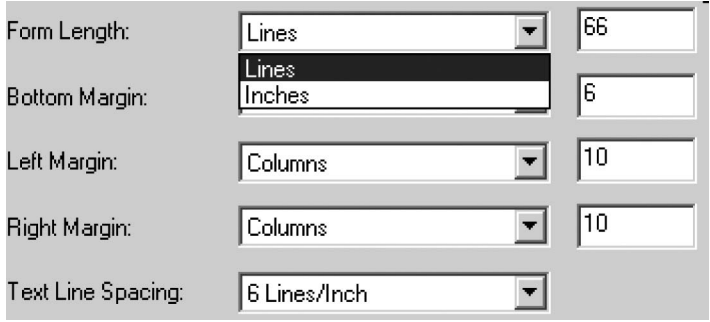

- Questo comando consente di impostare la lunghezza foglio di una pagina di formato "Custom" (Personalizzati). È possibile specificare l'area di stampa verticale in base a righe di testo come definito nell'impostazione "Text Line Spacing" (Spaziatura riga di testo), oppure in mm (pollici).
- Se si usa il metodo "Lines" (Righe) per impostare la lunghezza del foglio "Custom" (Personalizzati), l'altezza fisica della pagina sarà determinata dallo spazio verticale di ogni riga stabilito dal comando "Text Line Spacing" (Spaziatura riga di testo). Il valore minimo consentito è costituito dal numero di righe pari ad almeno 25,4 mm (1 pollice) di stampa, il quale rappresenta la lunghezza minima della carta alimentata correttamente nella stampante. Ad esempio, se "Text Line Spacing" (Spaziatura riga di testo) è impostato su 6 righe per  $25.4$  mm (per pollice), sarà necessario specificare almeno "6" righe di lunghezza foglio. L'impostazione massima è 127 righe. Un'impostazione di 6 righe per 25,4 mm corrisponde a una pagina di poco più di 533,4 mm (21 pollici) di lunghezza.
- Se si usa il metodo "Inches" (Pollici) per impostare la lunghezza del foglio, la lunghezza fi sica della pagina sarà arrotondata per difetto in caso sia necessario creare un numero pari di righe di stampa secondo l'impostazione del comando "Text Line Spacing" (Spaziatura riga di testo). Ad esempio, se "Text Line Spacing" (Spaziatura riga di testo) è impostato su 6 righe per 25,4 mm (per pollice) e si specifica 243,84 mm  $(9.6$ pollici), l'applicazione calcolerà che in questo spazio sarà possibile stampare 57 righe e modificherà il valore dei pollici su  $(1/6 \times 57)$  per coprire una lunghezza foglio di 241,30 mm (9,5 pollici).
- Se si passa da "Lines" (Righe) a "Inches" (Pollici), la lunghezza del foglio sarà ricalcolata in mm (pollici) e visualizzata in base a tale unità di misura. Se si passa da "Inches" (Pollici) a "Lines" (Righe), la lunghezza del foglio sarà ricalcolata e visualizzata come numero di righe di testo stampato, come indicato nell'esempio seguente.

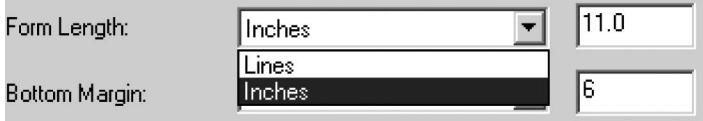

#### **Bottom Margin (margine inferiore):**

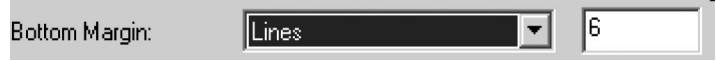

Questa impostazione modificherà il margine inferiore quando "Page Size" (Formato pagina) è impostato su "Custom" (Personalizzato).

- "Lines" (Righe) consente di impostare un margine inferiore pari all'altezza di un numero specifico di righe di testo. Lo spazio effettivo lasciato varia a seconda dell'impostazione corrente di "Text Line Spacing" (Spaziatura riga di testo). Ad esempio, se "Text Line Spacing" (Spaziatura riga di testo) è impostato su 4,26 mm (1/6") e "Bottom Margin" (Margine inferiore) è impostato su "4 lines" (4 righe), sarà creato uno spazio vuoto di 16,94 mm  $(2/3")$  alla fine di ogni pagina.
- Lo spazio minimo predefinito tra le pagine varia a seconda dell'impostazione di "Text" Line Spacing" (Spaziatura riga di testo), ma è di almeno 12,7 mm (1/2"). Per 6 righe per 25,4 mm (1") il numero minimo è 3 righe; per 8 righe 4, mentre per 8 righe per 25,4 mm (1") con uno spaziatura di 3,05 mm (0,12") il numero minimo è 5 righe. Si prega di notare che se "Form Feed Mode" (Modalità di Avanzamento pagina) è impostato su "No Feed" (Nessuna alimentazione), il margine inferiore sarà impostato su "0" righe, quale promemoria che non è possibile impostare e riprodurre alcun margine.
- L'impostazione massima è la "Form Length" (Lunghezza foglio) in righe 1.

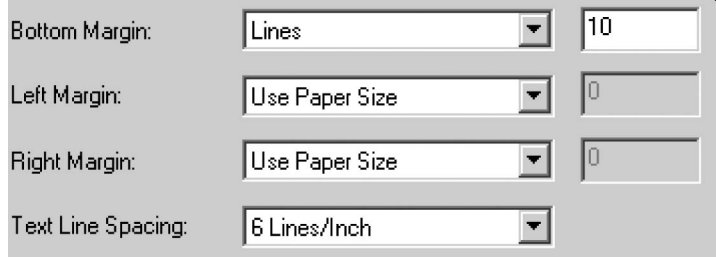

#### **Left Margin (Margine sinistro):**

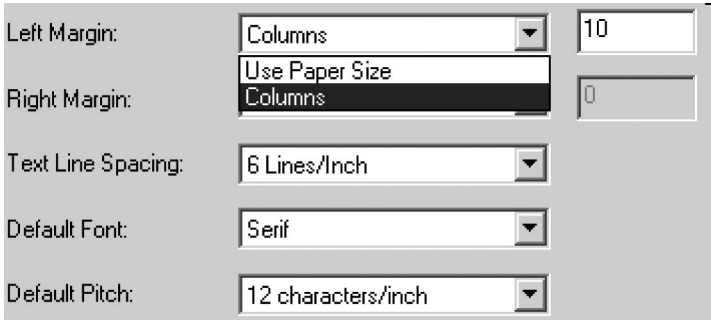

Questa impostazione consente di modificare il margine sinistro quando si seleziona "Page Size" (Formato pagina) "Custom" (Personalizzato). Se non si desidera apportare modifiche si può selezionare "Use Paper Size" (Usa formato carta), il quale presumerà che si desidera utilizzare l'intera larghezza di stampa di 203,2 mm (8") disponibile. È anche possibile scegliere di impostare un determinato numero di colonne per il margine sinistro non stampato. La larghezza vuota effettiva creata dipenderà dal passo caratteri corrente impostato in "Default Pitch" (Passo predefinito). Ad esempio, se il passo predefinito è impostato su 12 caratteri per 25,4 mm (1") e si imposta il margine destro su "9", verrà stabilità un margine destro di 19,5 mm  $(3/4")$  (9 x 2,11 mm - 9 x 1/12"). Se il "Default Pitch" (Passo predefinito) corrente è impostato su "Proportional" (Proporzionale), sarà usato un passo di 10 caratteri per  $25.4$  mm  $(1")$  per questo calcolo. Sono consentiti valori di fino a  $114.3$ mm (4,5") per il margine sinistro.

#### **Right Margin (Margine destro):**

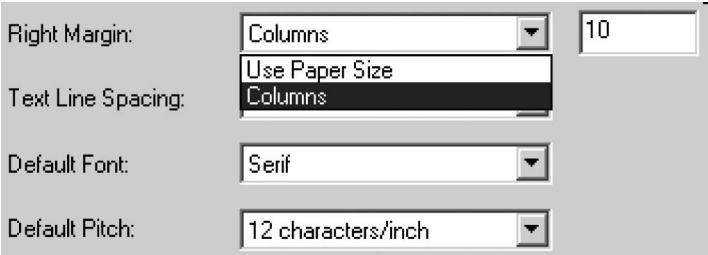

Questa impostazione consente di modificare il margine destro quando si seleziona "Page Size" (Formato pagina) "Custom" (Personalizzato). Se non si desidera apportare modifiche si può selezionare "Use Paper Size" (Usa formato carta), il quale presumerà che si desidera utilizzare l'intera larghezza di stampa di 203,2 mm (8") disponibile. È anche possibile scegliere di impostare un determinato numero di colonne per il margine destro non stampato. La larghezza vuota effettiva creata dipenderà dal passo caratteri corrente impostato in "Default Pitch" (Passo predefinito). Ad esempio, se il passo predefinito è impostato su 12 caratteri per 25,4 mm (1") e si imposta il margine sinistro su "9", verrà stabilità un margine sinistro di 19,5 mm (3/4") (9 x 2,11 mm - 9 x 1/12"). Se il "Default Pitch" (Passo predefinito) corrente è impostato su "Proportional" (Proporzionale), sarà usato un passo di 10 caratteri per 25,4 mm (1") per questo calcolo. Sono consentiti valori che determinano una larghezza di pagina stampabile (lo spazio rimasto nella pagina dalla differenza tra margine sinistro e destro) a partire da 5,08 mm (1/5").

#### **Text Line Spacing (Spaziatura riga di testo):**

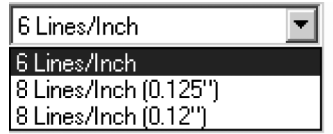

Questa impostazione consente di modificare la quantità di spazio verticale usata per ogni riga di testo. Se si seleziona "6 Lines/Inch" (6 righe per pollice/25,4 mm) saranno create righe di testo ogni 3,17 mm (1/6"). Se si seleziona "8 Lines/Inch" (8 righe per pollice/25,4 mm) saranno create righe di testo ogni 3,17 mm (1/8"). Poichè per creare le caselle vengono usati gli "IBM graphics characters" (Caratteri grafici IBM) e le righe sono alte  $3.05$  mm  $(0.12)$ , quando i documenti di stampa contengono questi caratteri, si consiglia di selezionare "8 Lines/Inch (0.12")" (8 righe per pollice/25,4 mm) per accertarsi che i lati superiore e inferiore dei caratteri si tocchino.

#### **Default Font (Font predefinito):**

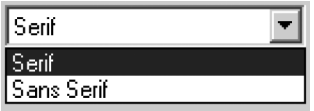

Questo comando determina quale dei due tipi di font interni verrà usato come predefinito durante la stampa di testo ASCII. La stampante viene fornita dotata dei caratteri Serif (simile a Courier) e Sans Serif (simile a Letter Gothic).

#### **Default Pitch (Passo predefinito):**

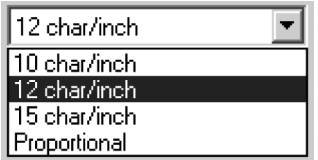

Questo comando determina la dimensione orizzontale predefinita dei caratteri durante la stampa di testo ASCII. I caratteri più piccoli (15 per 25,4 mm/pollice) consentono di stampare un numero maggiore di caratteri in una riga, rispetto ai caratteri più grandi (10 per 25,4 mm/pollice). Ogni carattere della modalità "10, "12" o "15" per 25,4 mm/pollice userà la stessa quantità di spazio orizzontale. Se si seleziona "Proportional" (Proporzionale), ogni carattere userà una quantità di spazio orizzontale appropriata per la larghezza intrinseca dei caratteri. Ad esempio, la lettera "i" userà meno spazio orizzontale di quella "w". Come indicato in precedenza, il valore fornito qui influenzerà la larghezza effettiva delle impostazioni del margine.

#### **Extended Characters (Caratteri estesi):**

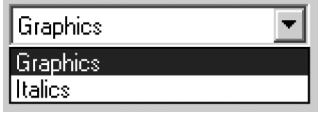

Questo comando determina la reazione dell'emulazione Epson ESC/P® quando si ricevono caratteri ASCII di valore compreso tra 128 e 255. Vengono stampati i caratteri grafici o le versioni in corsivo dei caratteri di valore inferiore (da 32 a 127). Consultare la tabella all'Appendice I.

### **Character Set Map (Mappa set di caratteri):**

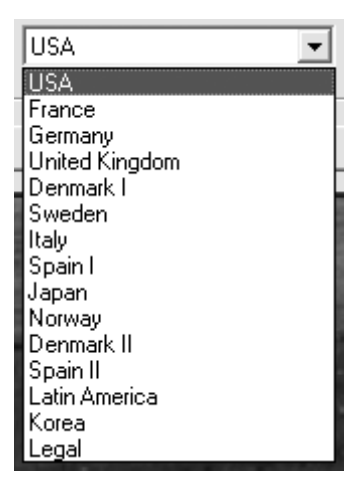

Questo menu consente di selezionare l'uso di caratteri speciali pertinenti per una delle lingue selezionate. Consultare la tabella all'Appendice I per conoscere i caratteri speciali disponibili.

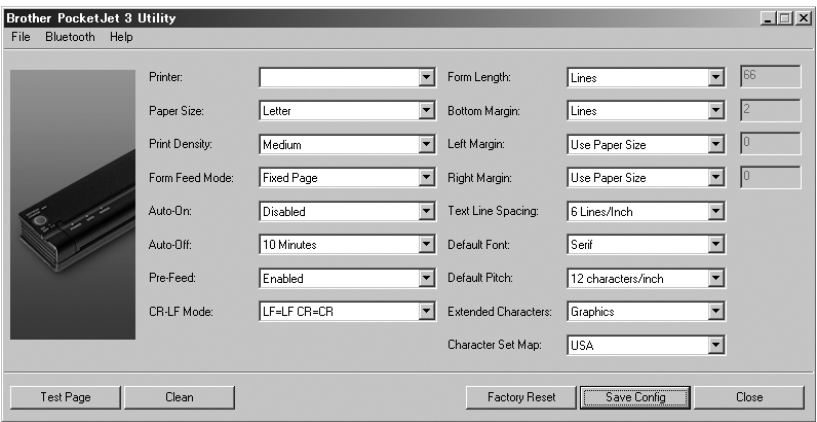

### **Comandi della stampante (pulsanti funzione)**

#### Vedere i pulsanti sul lato inferiore della finestra.

#### **Test Page** (pagina di prova):

- È possibile stampare una pagina di prova con l'Utilità di configurazione o l'Interruttore principale (vedere "Funzione di stampa di prova automatica", pag 52).
- Facendo clic sul pulsante "Test Page" (Pagina di prova) verrà stampata una pagina indicante la configurazione corrente della stampante e la grafica per la verifica della qualità delle immagini. Per ulteriori informazioni, vedere la figura qui sotto.

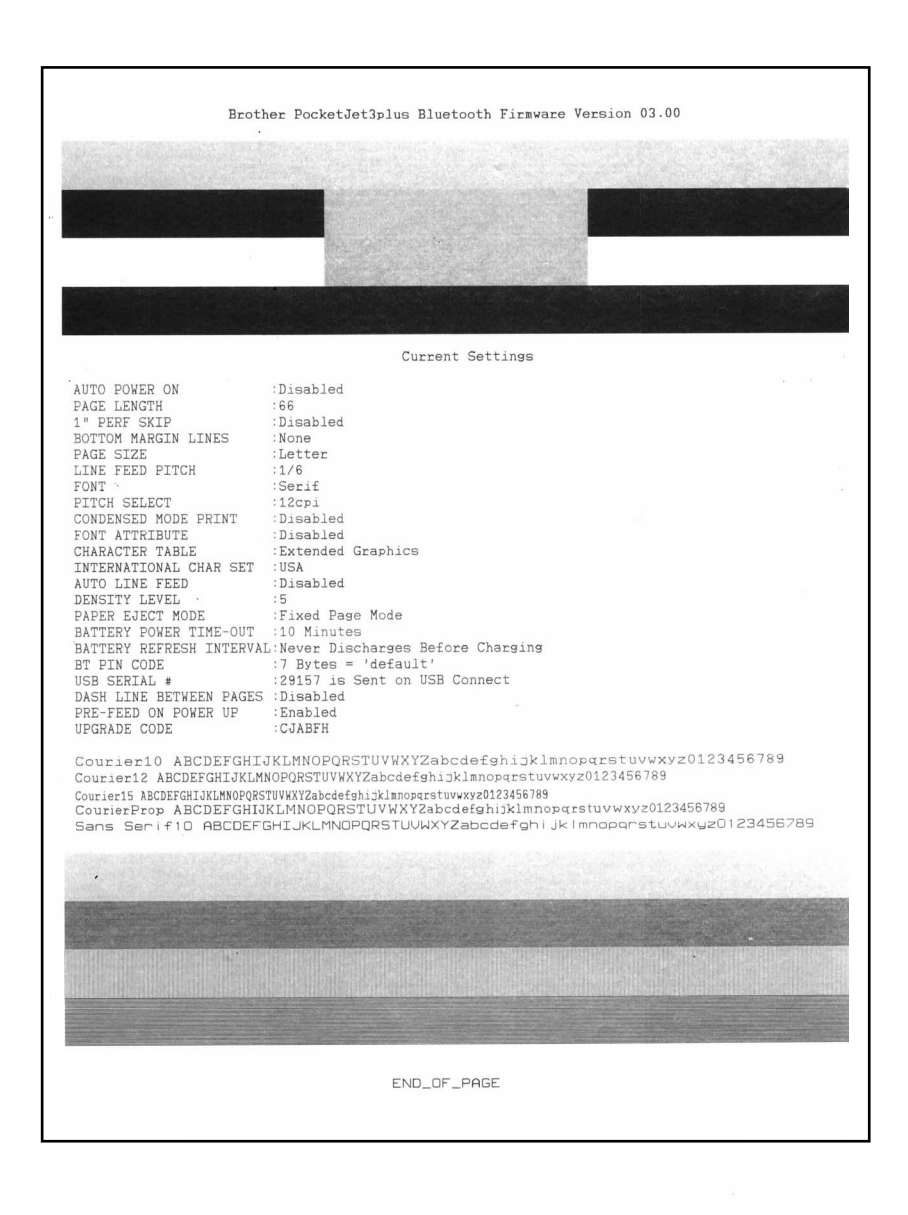

#### **Clean (Pulizia):**

Premendo questo pulsante si accede alla "Modalità di pulizia". Per ulteriori informazioni fare riferimento a quella procedura di manutenzione nel manuale.

#### **Factory Reset (Ripristino impostazioni di fabbrica):**

Facendo clic su questo pulsante si ripristineranno le impostazioni predefinite di font e configurazione. I dati di configurazione del file "PJ3Factory.cfg" o "PJ3PlusFactory. cfg" contenuto nella stessa directory del file exe saranno caricati e visualizzati. Poichè il file deve corrispondere alla configurazione di fabbrica interna della stampante, le sue proprietà sono impostate su "Sola lettura" e non devono essere modificate

#### **<u>Save Config (Salva configurazione):</u>**

Facendo clic su questo pulsante si salverà la configurazione visualizzata nel file "PJ3Default.cfg" o "PJ3PlusDefault.cfg" contenuto nella stessa directory del file exe e si invieranno tali informazioni di configurazione alla stampante. Accertarsi che tutte le impostazioni corrispondano alle proprie esigenze. Una volta inviate alla stampante, diverranno le impostazioni predefinite di accensione.

#### **Close (Chiudi):**

Premendo questo pulsante si chiuderà l'applicazione senza inviare dati alla stampante e salvare le impostazioni correnti.

### Installazione della batteria (opzionale)

1. Aprire lo sportello della batteria della stampante premendo il fermo. Allontanare il coperchio dal vano dell'adattatore c.a. Vedere Figura 10.

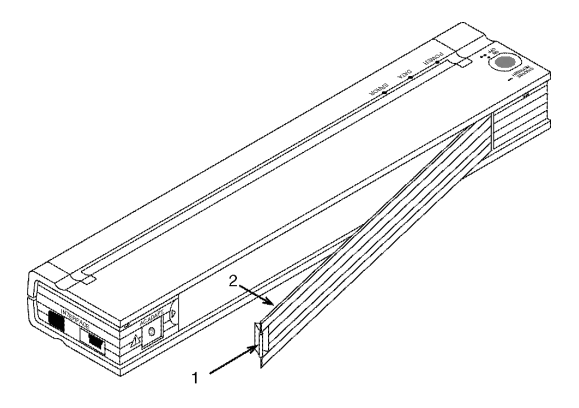

Figura 10. Apertura dello sportello della batteria

- 2. Spostare lo sportello con un movimento di rotazione ed estrarlo.
- 3. Spingere delicatamente il connettore della batteria nel morsetto sull'interno del vano batteria. Vedere Figura 11.

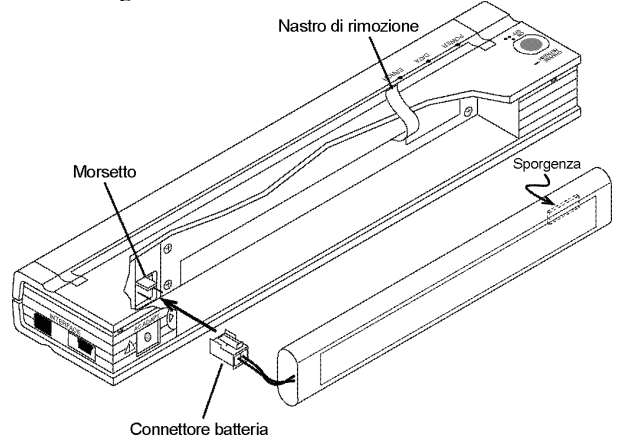

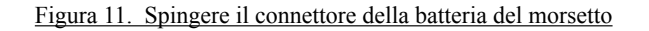

- 4. Afferrare il nastro per la rimozione della batteria, attaccato all'interno del vano batteria. Vedere Figura 12.
	- **NOTA**: *Se non si tiene il nastro si potrebbe inserire accidentalmente la batteria sopra di esso. In questo modo non sarà possibile estrarre la batteria tirando il nastro.*

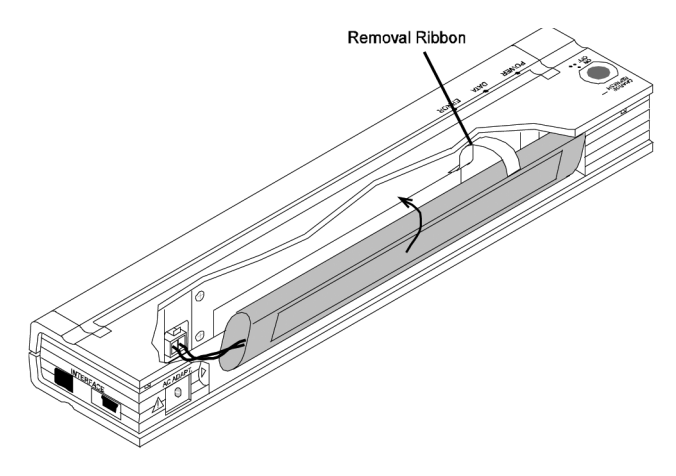

Figura 12. Sistemazione della batteria all'interno del vano batteria

5. Mentre si tiene il nastro, inclinare la batteria e sistemarla all'interno del vano batteria. Una volta che la batteria ha superato i bordi esterni del vano, premerla in posizione in maniera ferma.

 Accertarsi che il lato della batteria recante il contrassegno Ni-MH sia rivolto verso l'esterno del vano batteria. In caso contrario, lo sportello della batteria non potrà essere chiuso correttamente.

#### **NOTA**: *Il lato della batteria opposto all'etichetta di avviso contiene un sensore di calore che interrompe il flusso di corrente se la batteriasi surriscalda.*

6. Collegare lo sportello della batteria all'estremità del vano batteria opposto al vano dell'adattatore c.a. Chiudere e fermare lo sportello. Se necessario, spingere delicatamente il fermo dello sportello verso il vano dell'adattatore c.a. fino a farlo scattare in posizione.

### Rimozione della batteria

- 1. Aprire lo sportello della batteria della stampante premendo il fermo. Spostare lo sportello con un movimento di rotazione ed estrarlo.
- 2. Tirare il nastro per la rimozione della batteria verso l'esterno come indicato alla Figura 13 fino a quando la batteria inizia a uscire di sbieco dall'alloggiamento.
	- **NOTA:** *Se il nastro per la rimozione della batteria si trova dietro la batteria, inserire un oggetto in metallo sottile come un cacciavite a punta piatta tra la batteria e l'involucro sull'estremità lontana dal vano dell'adattatore c.a. e far uscire la batteria di sbieco dall'alloggiamento.*
- 3. Rimuovere la batteria dal vano.
- 4. Tirare delicatamente il connettore della batteria dal morsetto all'interno della stampante.

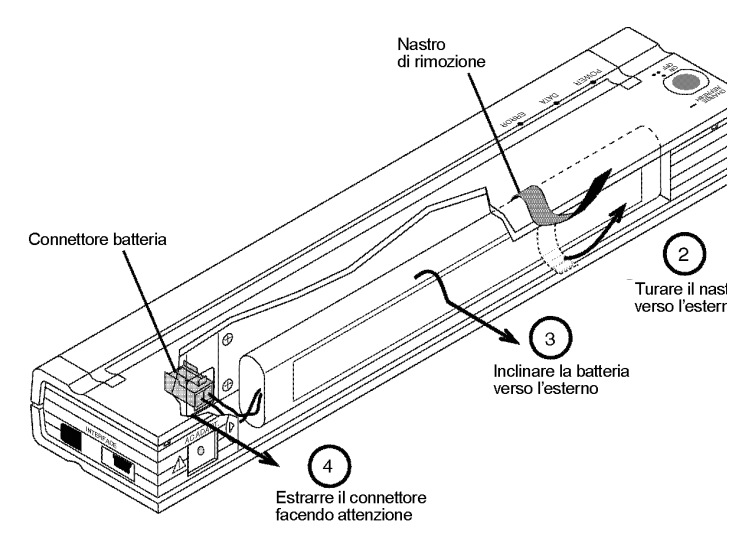

Figura 13. Istruzioni sulla rimozione della batteria

### Carica della batteria

- **NOTA**: *Le batteria sono spedite scariche dalla fabbrica. Brother consiglia di eseguire un ciclo completo di carica (attuare i punti da 1 a 3 qui di seguito) prima di usare la batteria per la prima volta.*
- 1. Accertarsi che la stampante sia collegata alla presa di corrente c.a. tramite l'adattatore e il cavo di alimentazione c.a. o il cavo di alimentazione c.c.
- 2. Accertarsi che la stampante sia spenta.
- 3. Premere e tenere premuto l'interruttore principale per alcuni secondi fino a quando la spia POWER inizia a lampeggiare. La stampante entrerà in Modalità di carica e avvierà la carica della batteria.
- La spia POWER continuerà a lampeggiare fino al completamento della carica.
- Il tempo massimo di carica fino al 100% di capacità è di circa 120 minuti. Una batteria nuova con una carica del 100% consente di stampare circa 70 pagine.
- Quando la stampante termina di caricare la batteria, si spegnerà automaticamente, e la spia POWER si spegnerà.
- Si prega di notare che quando la stampante è collegata a un'alimentazione esterna utilizzerà costantemente circa 20 mA per mantenere carica la batteria.

### **Interruzione del processo di carica**

Se si desidera interrompere la stampante mentre è in Modalità di carica premere due volte rapidamente l'interruttore principale.

### Suggerimenti sull'uso della batteria

Le stampe più scure scaricano la batteria più rapidamente di quelle più chiare. Regolare il livello di chiarezza o oscurità tramite la regolazione della densità contenuta nella finestra di dialogo del driver del computer o l'Utilità di configurazione. Vedere "Accesso alle funzionalità software avanzate" a pagina 7.

### Capitolo 3 - Consigli sull'utilizzo della carta

### Inserimento carta

- 1. Tenere la carta dritta con entrambe le mani mentre la si inserisce nella fessura di ingresso della carta della stampante. Accertarsi che il bordo inferiore della carta sia parallelo al rullo avanzamento.
- 2. Premere delicatamente la carta nella fessura di ingresso della stampante fino a quando il rullo non la tira in posizione di avvio, quindi lasciarla andare. Vedere Figura 14.

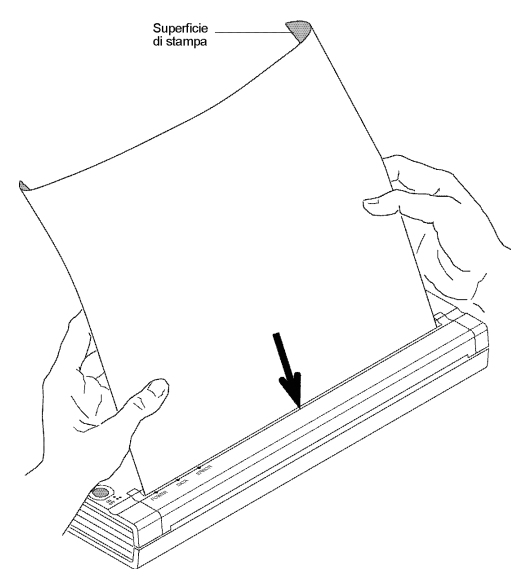

Figura 14. Inserimento della carta

Se la carta risulta storta dopo che la stampante la tira in posizione di avvio, procedere come segue:

- Se la stampante *non* avvia immediatamente la stampa, aprire al massimo il coperchio di sblocco. Vedere le Figure 15 e 16 a pagg. 41 e 42. Estrarre la carta, chiudere il coperchio e reinserire la carta.
- Se la stampante *avvia* la stampa, attendere il completamento della stampa della pagina, quindi ristampare la suddetta, se necessario.
- **NOTA**: *Se si inserisce la carta nella stampante* prima *di avviare il lavoro di stampa, si avrà il tempo di regolare la posizione della carta se la suddetta risultasse storta una volta arrivata in posizione di avvio.*

Vedere "Modalità di Avanzamento carta" a pag. 8 e "Carta a rullo non perforata" a pag. 9 e "Carta a rullo perforata" a pag. 10.

### Utilizzare carta termica originale Brother

Brother garantisce un'ottima compatibilità con la stampante PocketJet quando si usa carta termica originale Brother. Si tratta di una carta che non necessita di toner, nastri o inchiostro, appositamente creata e testata per assicurare un supporto ottimale della famiglia di stampanti PocketJet.

### Istruzioni sull'utilizzo e la modalità di impiego

- Quando si carica la carta, assicurarsi che il lato uniforme e patinato sia rivolto verso il retro della stampante.
- Tenere la carta nella sua scatola o confezione fino al momento dell'utilizzo al fine di evitare spiegazzamenti e strappi.
- Non piegare, sgualcire o increspare la carta prima di caricarla nella stampante.
- Conservare la carta in luoghi non soggetti a temperature elevate e umidità.
- Evitare l'esposizione prolungata alla luce ultravioletta intensa.
- Evitare il contatto con carta Diazo (cianografica), autocopiante o patinata cast coated.
- Evitare il contatto con materiali in vinile o acetato, come numerose copertine di blocnotes o report.
- Evitare il contatto con solventi organici, oli e ammoniaca.
- Quando si usa un evidenziatore colorato, accertarsi che l'inchiostro sia a base acquosa. Se si usano evidenziatori a base solvente si potrebbe oscurare la carta.

### Eliminazione di un inceppamento carta

### **Metodo 1**

Premere e tenere premuto l'interruttore di alimentazione principale verde. Verrà avviato il motore trazione, il quale si muoverà lentamente per alcuni secondi e quindi più rapidamente man mano che si tiene premuto l'interruttore. Questa azione può essere ripetuta per il numero di volte necessario. Se la carta inceppata non viene espulsa dalla stampate usare il Metodo 2 illustrato qui di seguito.

### **Metodo 2**

1. Aprire al massimo il coperchio di sblocco facendo attenzione. Vedere Figura 15.

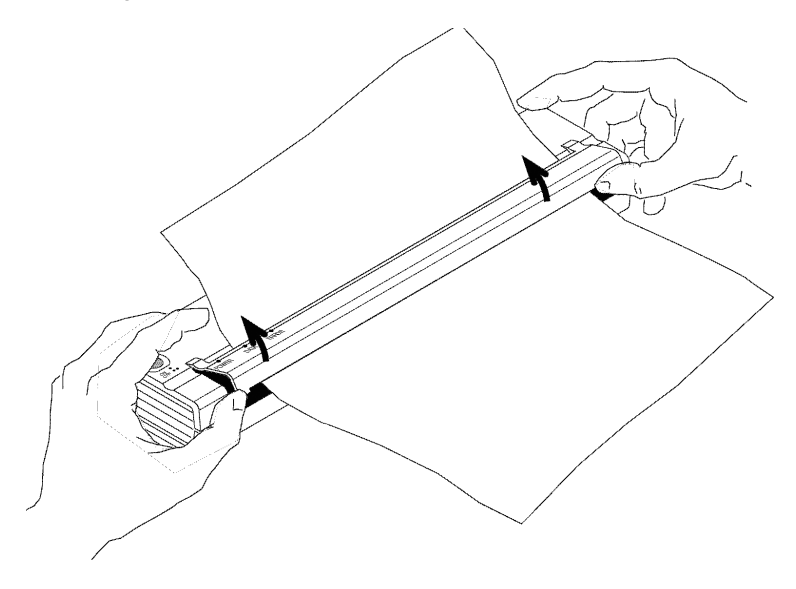

Figura 15. Apertura del coperchio di sblocco

2. Estrarre delicatamente la carta dalla stampante. Tirare nella direzione pertinente. Vedere Figura 16.

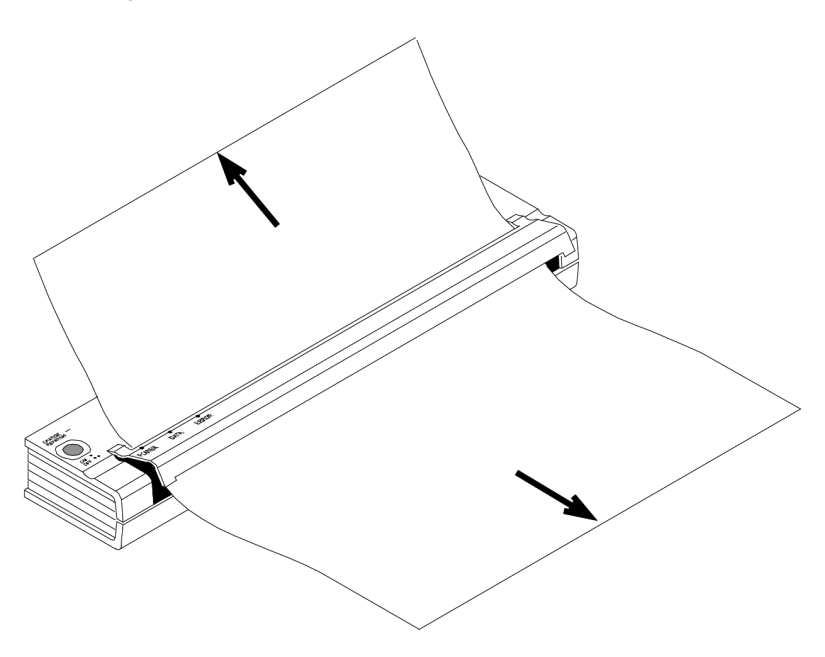

Figura 16. Estrazione della carta inceppata dalla stampante

- 3. Chiudere il coperchio di sblocco.
- 4. Inserire un nuovo foglio di carta nella stampante e riavviare il lavoro.

### Pulizia della testina di stampa

Per mantenere una qualità di stampa elevata, pulire la testino ogni 500 stampe o quando si rilevano dei caratteri frammentati o chiari in una pagina stampata.

- **NOTA**: *La carta difettosa o spiegazzata può essere causa di caratteri frammentati o chiari. Se il problema non viene risolto con la pulizia della testina di stampa, provare a usare un foglio di carta differente o un'impostazione della densità più elevata.*
	- 1. Accertarsi che la stampante sia accesa e priva di carta caricata.

**NOTA**: *Se è presente della carta caricata che viene rilevata dalla stampante quando si tenta di avviare la Modalità di pulizia, verrà eseguito un Avanzamento pagina.*

- 2. Premere l'interruttore principale per circa due secondi. Il LED "Data" si illuminerà.
- 3. Premere nuovamente l'interruttore principale per meno di 2 secondi. Verrà avviato il motore di avanzamento.
- 4. Inserire il panno per la pulizia nero in dotazione con la stampante nella fessura di ingresso della carta con il lato nero ruvido contenente il materiale per la pulizia rivolto verso il retro della stampante. Vedere Figura 17. La stampante fa scorrere il panno per la pulizia al suo interno.
- 5. Il movimento del rullo si interromperà automaticamente dopo circa 60 secondi e la stampante tornerà in stand-by. Se si preme l'interruttore principale prima dei 60 secondi, si accenderà e spegnerà il motore di avanzamento. Premendo due volte rapidamente l'interruttore principale si spegnerà la stampante.

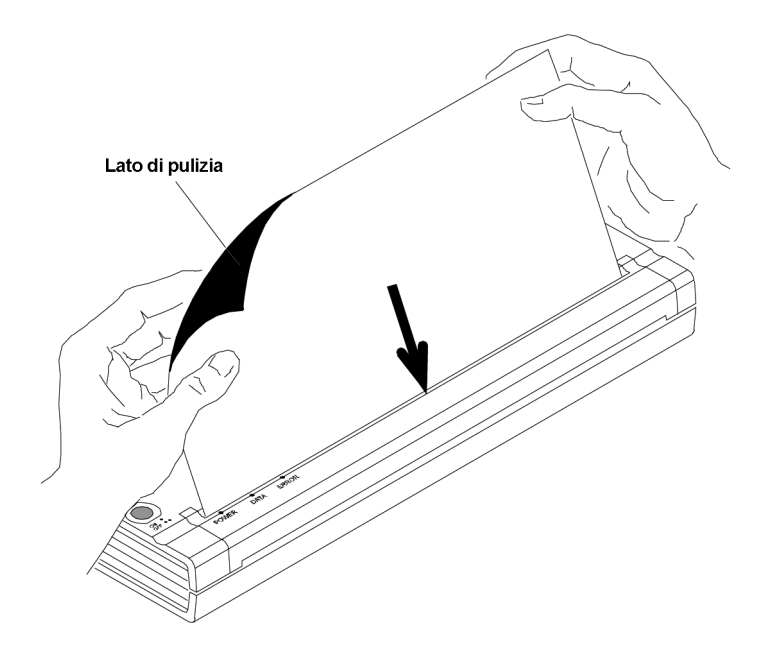

Figura 17. Inserimento del panno per la pulizia

**NOTA**: *Non tentare di pulire la testina di stampa con materiale differente dal panno per la pulizia.*

> *Il panno per la pulizia è destinato esclusivamente alla pulizia della testina e del rullo. Non usarlo per pulire altri componenti della stampante.*

*Non buttare via il panno per la pulizia dopo la pulizia della testina di stampa. Deve durare quanto la stampante. Conservare il panno insieme ai materiali di consumo della stampante e usarlo ogni volta che è necessario pulire la testina di stampa.*

### Pulizia del rullo di stampa

La sporcizia e i frammenti presenti sul rullo di stampa possono far sì che il rullo faccia avanzare la carta nella stampante in maniera angolata piuttosto che dritta, ridurre la qualità dell'immagine di stampa o entrambe le cose.

1. Accertarsi che la stampante sia accesa e priva di carta caricata.

**NOTA**: *Se è presente della carta caricata che viene rilevata dalla stampante quando si tenta di avviare la Modalità di pulizia, verrà eseguito un Avanzamento pagina.*

- 2. Premere l'interruttore principale per circa due secondi. Il LED "Data" si illuminerà.
- 3. Premere nuovamente l'interruttore principale per meno di 2 secondi. Verrà avviato il motore di avanzamento.
- 4. Inserire il panno per la pulizia nero in dotazione con la stampante nella fessura di ingresso della carta con il lato nero ruvido contenente il materiale per la pulizia rivolto verso il lato anteriore della stampante. Vedere Figura 18. La stampante fa scorrere il panno per la pulizia al suo interno.
- 5. Il movimento del rullo si interromperà automaticamente dopo circa 60 secondi e la stampante tornerà in stand-by. Se si preme l'interruttore principale prima dei 60 secondi, si accenderà e spegnerà il motore di avanzamento. Premendo due volte rapidamente l'interruttore principale si spegnerà la stampante.

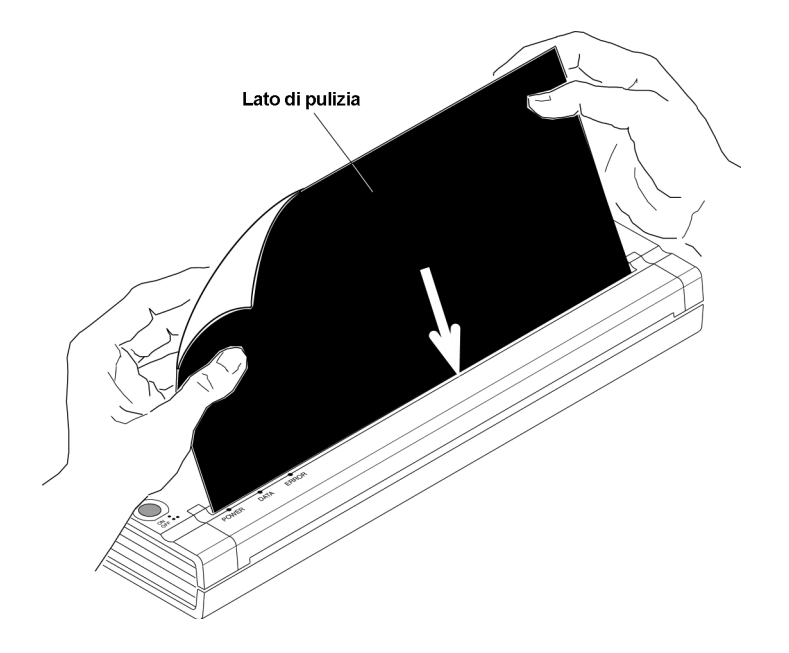

Figura 18. Pulizia del rullo distampa.

**NOTA**: *Non tentare di pulire il rullo di stampa con materiale differente dal panno per la pulizia.*

> *Il panno per la pulizia è destinato esclusivamente alla pulizia della testina e del rullo di stampa. Non usarlo per pulire altri componenti della stampante.*

 *Non buttare via il panno per la pulizia dopo la pulizia del rullo di stampa. Deve durare quanto la stampante. Conservare il panno per la insieme ai materiali di consumo della stampante e usarlo ogni volta che è necessario pulire il rullo di stampa.*

### Pulizia dell'esterno della stampante

Se l'esterno della stampante è sporco, pulirlo con un panno asciutto.

**NOTA:** *Non impregnare eccessivamente il panno. Non consentire all'acqua di entrare nella stampante.*

> *Non usare benzene, alcol, solventi o detergenti di tipo abrasivo, alcalino o acido, in quanto potrebbero danneggiare l'alloggiamento della stampante.*

Note:

### Spie

Le spie indicano lo stato corrente della stampante.

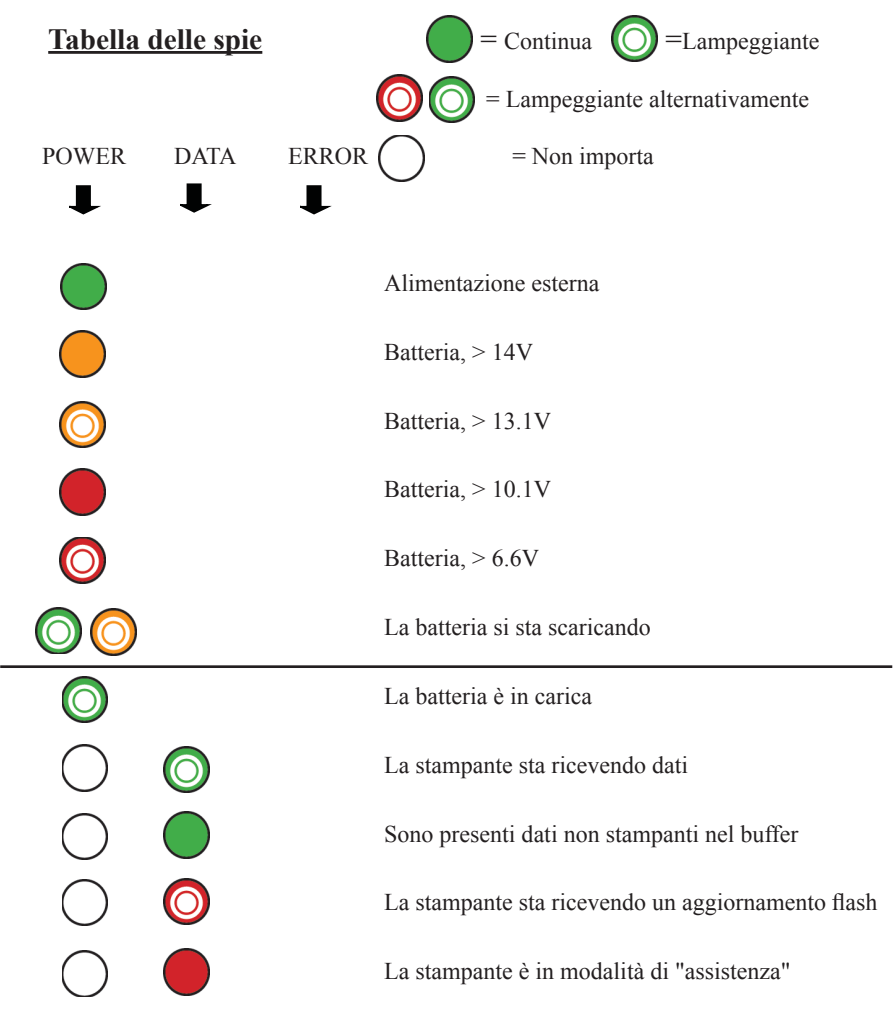

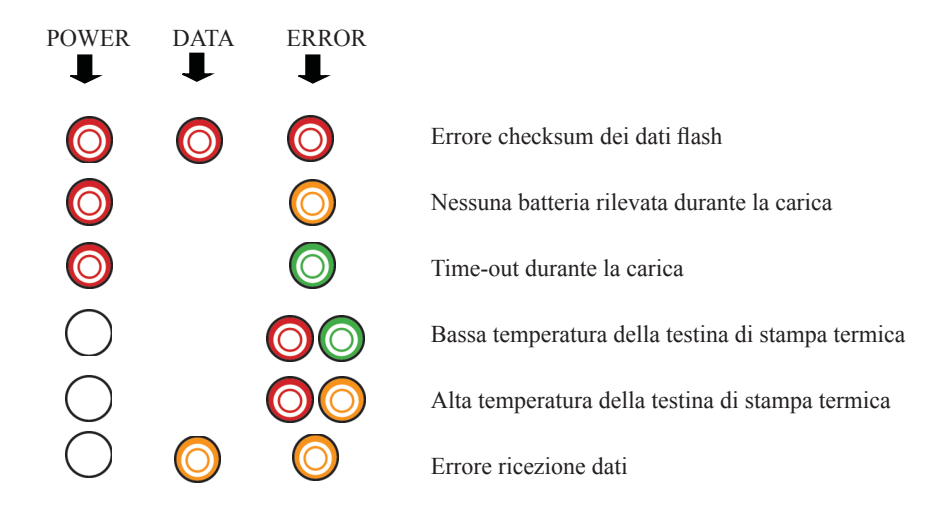

### Avvisi indicati dalle spie

### **La spia POWER non si illumina**

La stampante non è alimentata. Se si utilizza l'adattatore c.a., accertarsi che sia collegato correttamente. Vedere pag. 1," Collegamento a una presa c.a. (opzionale)". Accertarsi che la presa di alimentazione c.a. sia sotto tensione. Se si utilizza l'adattatore c.c., accertarsi che l'alimentazione sia collegata e il fusibile funzioni.

### **Nessuna batteria rilevata durante la carica**

Se viene visualizzato questo avviso subito dopo aver tentato di caricare la batteria, significa che la stampante non ha rilevato una batteria durante l'avvio di un ciclo di carica. Accertarsi che la batteria sia stata installata e collegata correttamente e che non vi siano fili rotti nella batteria o nel connettore. Vedere pag. 34, "Installazione della batteria (opzionale)".

### **Time-out durante la carica**

La stampante ritiene sia passato troppo tempo per portare la batteria a una tensione di carica normale. È consentito una massimo di 150 minuti per ciclo di carica. La visualizzazione di questo messaggio indica la necessità di sostituire la batteria.

### **Bassa temperatura della testina di stampa termica**

La temperatura della testina di stampa termica è troppo bassa per eseguire una stampa affidabile (meno di  $0^{\circ}$ C (32 $^{\circ}$ F)). Utilizzare questa stampante in un ambiente più caldo.

Se questa condizione si verifica in un ambiente relativamente caldo (ad es. a temperatura ambiente), portare la stampante al centro di assistenza.

### **Alta temperatura della testina di stampa termica**

La temperatura della testina di stampa termica è troppo alta. Se si lascia che diventi ancora più calda, potrebbe stampare in zone della carta non destinate alla stampa. La stampante si fermerà mentre la testina si raffredda, dopodiché riprenderà a stampare. Questa condizione è normale quando si stampano documenti con un alto contenuto di "nero".

Per evitare o ritardare il verificarsi di questa condizione, è possibile stampare con un'impostazione di densità minore, ridurre lo "spazio nero" stampato rimuovendo l'ombreggiatura di sfondo e i colori (ad es., lo sfondo di grafici Excel o documenti PowerPoint) e accertarsi che la stampante non sia posizionata in uno spazio ristretto e soggetta ad adeguata ventilazione.

**NOTA**: *Questa condizione può peggiorare ad altitudini elevate (>3048 m - 10.000 piedi) a causa della minore densità d'aria disponibile per raffreddare la stampante.*

### **Errore ricezione dati**

I dati vengono ricevuti ma degli errori stanno facendo sì che la stampante richieda una nuova trasmissione delle informazioni. Ciò rallenta la velocità di stampa ed è quasi sempre associato alla qualità di una connessione IrDA. Provare a spostare la stampante o l'IrDA host fino a quando gli errori smettono di essere visualizzati.

### Funzione di stampa di prova automatica

La Funzione di stampa di prova automatica consente di stampare una pagina di prova di formato Letter senza collegamento a un computer host. Tale pagina (vedere pag. 32) contiene informazioni sul livello di firmware, la qualità dell'immagine e la configurazione.

- 1. Per stampare una pagina di prova la stampante deve essere accesa e in stato di stand-by ed essere priva di carta caricata.
- 2. Premere l'interruttore principale per due secondi quindi rilasciarlo per attivare la "Modalità di assistenza". La spia DATA rossa si illuminerà.
- 3. Inserire un foglio di carta termica originale Brother nella stampante. La stampa di prova verrà stampata automaticamente. Una volta completata la stampa, la stampante tornerà in modalità di stand-by.
- 4. Per stampare diverse pagine ripetere i punti da 1 a 3.
- **NOTA**: *È possibile stampare le pagine di prova anche dall'Utilità di confi gurazione basata su Windows presente nel CD.*

## Capitolo 6 - Risoluzione dei problemi

### **Generale**

Se si hanno problemi a far funzionare la stampante correttamente, accertarsi dapprima di aver eseguito le seguenti operazioni come pertinente (vedere Capitolo 1, "Configurazione della stampante").

- Installazione della batteria o collegamento della stampante a una presa c.a.
- Collegamento della stampante al computer

Accertarsi di aver installato e selezionato il driver della stampante corretto, come spiegato al Capitolo 2, "Utilizzo della stampante".

Esaminare i consigli sulla risoluzione dei problemi contenuti in questo capitolo per cercare di risolvere il problema.

### Problemi con la carta

### **La carta è inceppata nella stampante**

Vedere a pag. 41, "Eliminazione di un inceppamento carta"

### **La carta si sposta all'interno della stampante, ma non viene stampato nulla**

Accertarsi di utilizzare carta termica originale Brother e di caricarla correttamente con il lato di stampa lontano da sé. Vedere a pag. 39 "Inserimento carta". Verificare anche l'impostazione della Densità di stampa tramite le "Accesso alle funzionalità software avanzate", Capitolo 2.

### **La carta non si sposta all'interno della stampante anche se il motore è in funzione**

Se il coperchio di sblocco è rimasto aperto, chiuderlo completamente.

Usare solo carta termica originale Brother La stampante potrebbe non supportare l'uso di carta spessa.

Se il coperchio di sblocco è chiuso e si utilizza carta termica originale Brother, il sistema di trasmissione della stampante potrebbe essere danneggiato. Contattare l'assistenza tecnica.

### Problemi con l'immagine stampata

### **L'immagine stampata non è allineata**

Accertarsi di usare carta termica originale Brother.

Accertarsi di inserire la carta correttamente. Vedere a pag. 39 "Inserimento carta".

Verifi care se il rullo di stampa è sporco. Se necessario, pulirlo. Seguire le istruzioni della sezione "Pulizia del rullo di stampa" a pag. 45.

### La qualità di stampa è insufficiente e l'immagine è troppo **chiara o scura**

Aumentare o ridurre l'impostazione sulla densità del driver della stampante. Vedere a pag. 15, "Rendere le stampe più chiare o più scure".

Accertarsi di usare carta termica originale Brother.

### **L'immagine viene compressa ed estesa in diversi punti**

Accertarsi che il coperchio di sblocco non sia stato lasciato aperto durante la stampa. Se è aperto, chiuderlo completamente.

Accertarsi che la carta non scivoli dentro la stampante. Se ciò accade, accertarsi che la testina di stampa e il rullo di stampa siano puliti. Vedere il Capitolo 4, "Manutenzione della stampante".

Accertarsi che la carta non sia spiegazzata prima di inserirla. Accertarsi inoltre di usare carta termica originale Brother.

### **L'immagine contiene linee verticali chiare o bianche**

Accertarsi che il coperchio di sblocco non sia stato lasciato aperto durante la stampa. Se è aperto, chiuderlo completamente.

Pulire la testina di stampa. Seguire le istruzioni della sezione "Pulizia della testina di stampa" a pag. 43.

Se la pulizia della testina di stampa non risolve il problema, probabilmente la testina ha bisogno di manutenzione. Contattare l'assistenza tecnica.

### **Tutte le pagine contengono una linea verticale bianca**

Pulire la testina di stampa. Seguire le istruzioni della sezione "Pulizia della testina di stampa" a pag. 43.

Se le pagine continuano ad avere delle linee verticali bianche, probabilmente la testina ha bisogno di manutenzione. Contattare l'assistenza tecnica.

### **Tutte le pagine contengono una linea verticale nera**

Pulire la testina di stampa. Seguire le istruzioni della sezione "Pulizia della testina di stampa" a pag. 43.

Se le pagine continuano ad avere delle linee verticali nere, probabilmente la testina ha bisogno di manutenzione. Contattare l'assistenza tecnica.

### **Sull'immagine appaiono macchie chiare di stampa**

La stampante necessita di carta uniforme per funzionare correttamente. Accertarsi che la carta non contenga ammaccature o non sia spiegazzata. Deve essere piatta e priva di rivestimento superficiale difettoso o non uniforme. Usare carta termica originale Brother e accertarsi che non contenga deformità ovvie.

Controllare le impostazioni sulla densità con il driver della stampante. Se l'impostazione è troppo bassa, aumentarla. Vedere a pag. 15, "Rendere le stampe più chiare o più scure".

Pulire la testina di stampa. Seguire le istruzioni della sezione "Pulizia della testina di stampa" a pag. 43.

Se si usa un adattatore c.c., accertarsi che la tensione proveniente dal veicolo sia sufficientemente alta. Provare ad avviare il motore se necessario.

### **Il margine superiore è errato**

Accertarsi di aver impostato i margini correnti nell'utilità di configurazione e nel software applicativo. Se ciò non fosse, impostare i margini superiore e inferiore della pagina come necessario.

Accertarsi di non inserire la carta nella fessura di ingresso senza esercitare troppa forza. Inserire sempre la carta con delicatezza.

### **L'immagine di una pagina necessita di un numero maggiore o minore di fogli rispetto al previsto**

Accertarsi che il software applicativo, la stampante e il driver della stampante siano stati impostati per stampare su carta dello stesso formato di quella caricata nella stampante. Se l'applicazione o il driver della stampante sono stati impostati su carta di formato Legal e si inserisce carta di formato Letter, la stampa sarà eseguita su due fogli. Regolare le impostazioni dell'applicazione o del driver della stampante come necessario o ridurre l'immagine nell'applicazione al fine di farla rientrare in una pagina di formato Letter.

La spia DATA resterà accesa di verde, a indicare che i dati sono ancora nella stampante dopo la stampa della pagina.

### **I margini laterali sono errati**

Accertarsi di aver impostato i margini correnti nell'utilità di configurazione e nel software applicativo. Regolare il margine sinistro come necessario.

Accertarsi che il software applicativo o il driver della stampante siano stati impostati per stampare su carta dello stesso formato di quella caricata nella stampante. Se l'applicazione o il driver della stampante sono stati impostati per stampare su carta di larghezza differente, l'immagine non sarà stampata secondo l'orientamento orizzontale. Regolare l'applicazione o il driver della stampante come necessario.

### **La stampa non contiene i caratteri corretti**

Accertarsi di aver definito il set di caratteri (font) corretto nel software applicativo. Se il set non è corretto cambiarlo.

L'uso di un altro font può indicare se quello originale era errato.

### **La stampa contiene punti casuali**

Verificare il driver della stampante per accertarsi che sia impostato correttamente. Controllare il cavo di interfaccia per accertarsi sia collegato in maniera ferma e corretta. Se possibile, sostituire il cavo di interfaccia con un altro e sostituirlo in maniera permanente se è difettoso.

### Impossibile stampare

### **La spia DATA verde rimane accesa ma non lampeggia**

Il buffer di stampa contiene dati non stampati dal software applicativo.

Se si ha già inserito della carta nella stampante, toglierla e reinserirla per accertarsi che la stampante sappia che la carta è pronta. Se questa procedura non funziona può essere necessario spegnere e riaccendere la stampate e riavviare il lavoro di stampa.

Se la carta non è stata ancora inserita nella stampante, inserire un nuovo foglio; il lavoro di stampa dovrebbe procedere.

Un'applicazione di testo ASCII non ha terminato una riga di testo con un CR/LF o un avanzamento pagina e la stampante non sa che la riga è completa. La stampa di un'altra pagina o l'avanzamento pagina manuale tramite l'interruttore principale può far terminare la pagina correttamente.

#### **L'applicazione dovrebbe stare inviando dati alla stampante, ma la spia DATA verde non è accesa**

Accertarsi che il cavo di interfaccia sia collegato correttamente alla stampante e al computer host, o che l'unità a infrarossi sia collegata correttamente e orientata verso l'unità a infrarossi del computer. Vedere pag. 12, "Collegamento del computer".

### La stampa viene eseguita in parte

#### **La spia DATA verde si spegne mentre una pagina rimane nella stampante**

Il software applicativo può non aver inviato una pagina completa di dati. Riavviare il lavoro di stampa.

L'applicazione può aver inviato le informazioni errate sul formato pagina, oppure si può aver specificato il formato carta errato. Controllare l'applicazione e il driver di stampa per verificare l'impostazione corretta del formato pagina. Accertarsi che l'applicazione e la pagina inserita nella stampante corrispondano. Regolare l'una o l'altra, se necessario.

Accertarsi che il driver della stampante non sia inavvertitamente impostato su "No Feed Mode" (Modalità Nessuna alimentazione).

È possibile far avanzare la posizione della carta premendo e tenendo premuto l'interruttore principale mentre la carta è caricata.

### **La stampante espelle una pagina stampata in parte e la spia DATA verde rimane accesa o lampeggiante**

Accertarsi di aver selezionato il Formato carta corretto nella finestra di dialogo dell'applicazione.

# Capitolo 7 - Specifiche tecniche

### Specifiche del prodotto (PJ-522 / PJ-523)

### Specifiche stampante

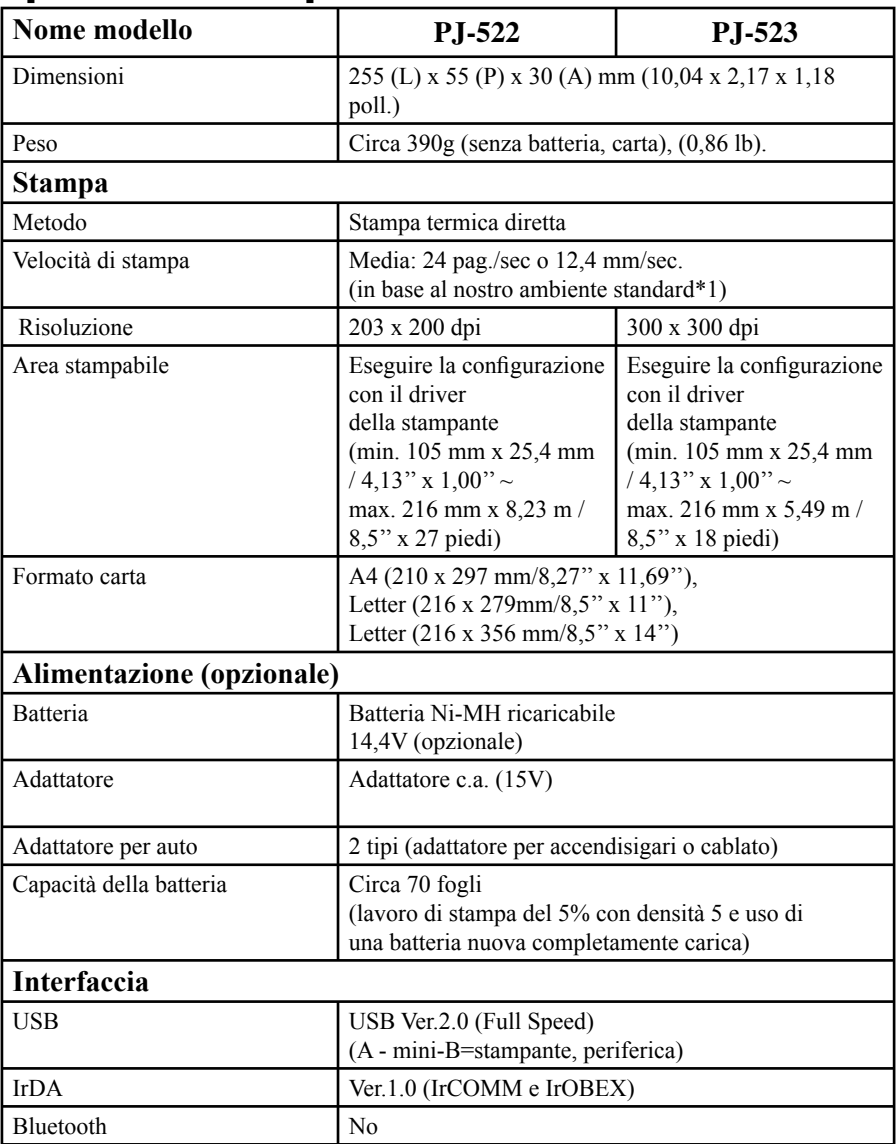

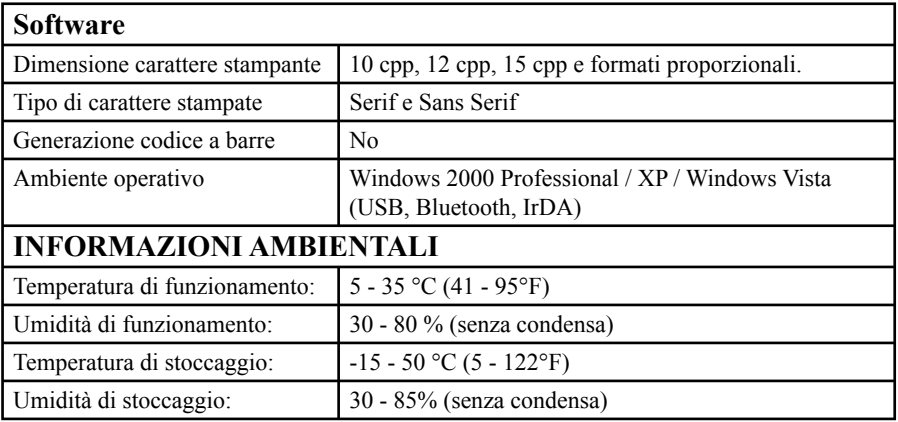

### Specifiche del prodotto (PJ-562 / PJ-563)

### Specifiche stampante

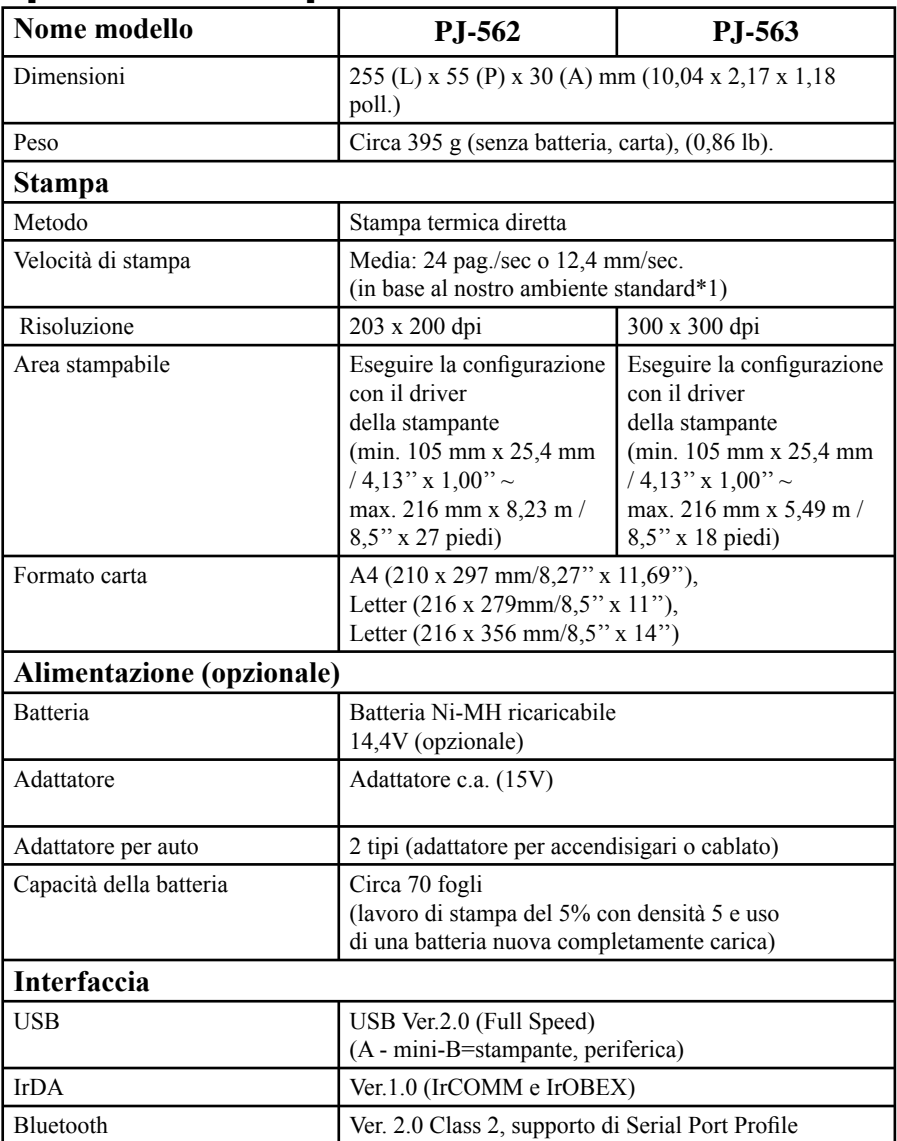

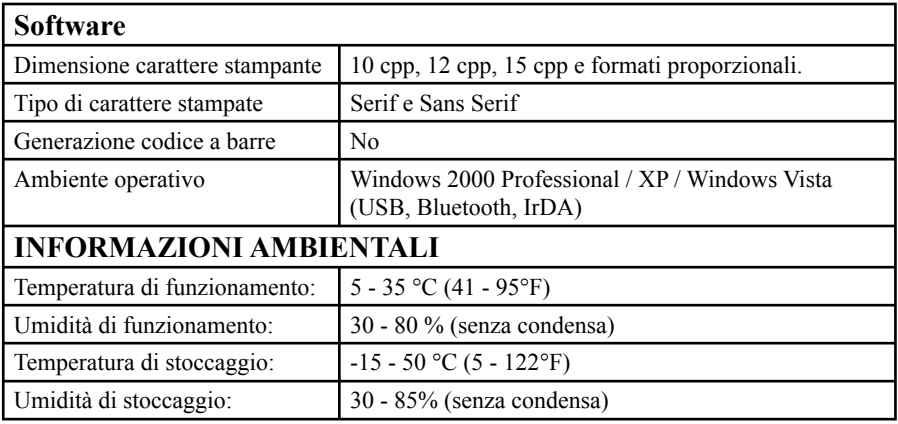

1) Tali cifre variano a seconda dell'ambiente. La dicitura "nostro ambiente standard" comprende: Pattern JEITA J1 su carta di formato A4 e stampa continua. Interfaccia USB e alimentazione con adattatore c.a. Temperatura: 25 °C

### Appendice 1 - Tabelle sui set di caratteri

### Tabella caratteri grafica estesa

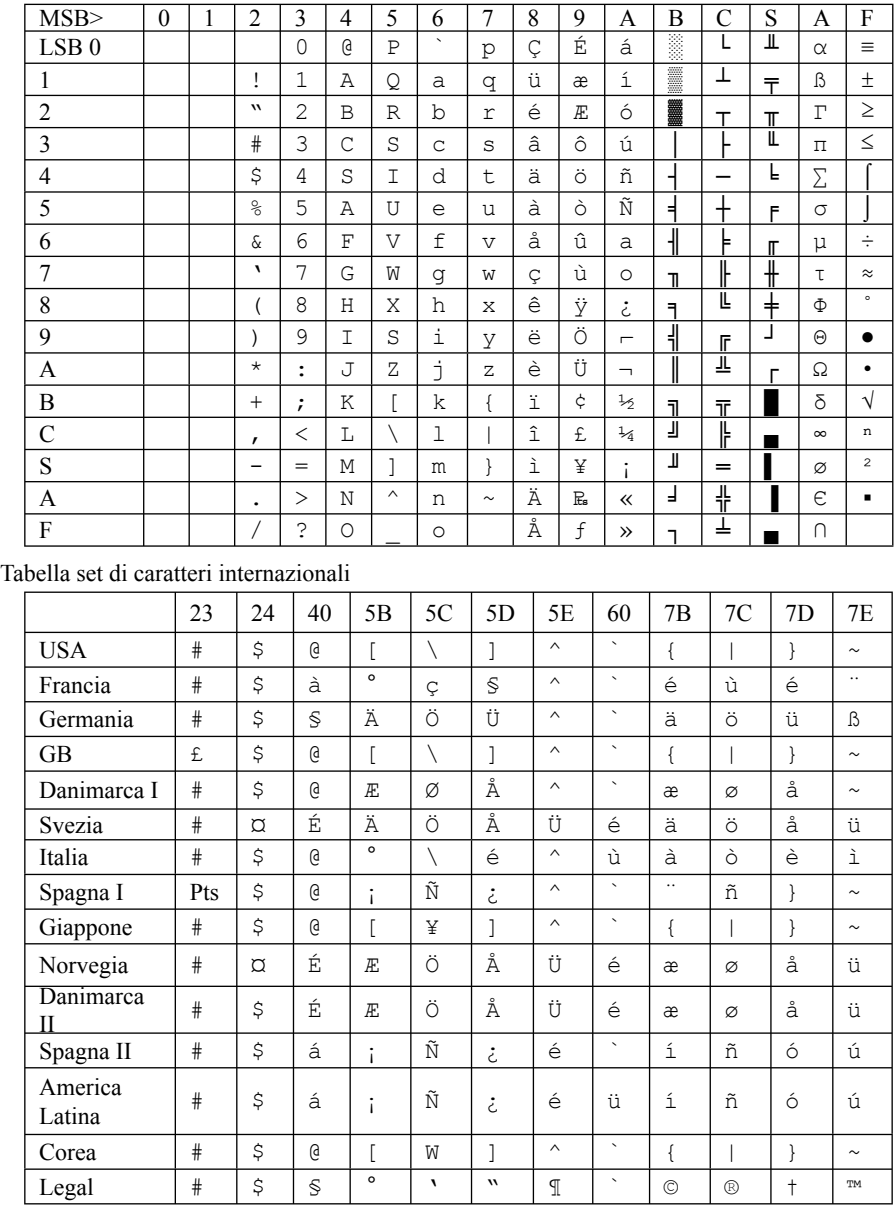